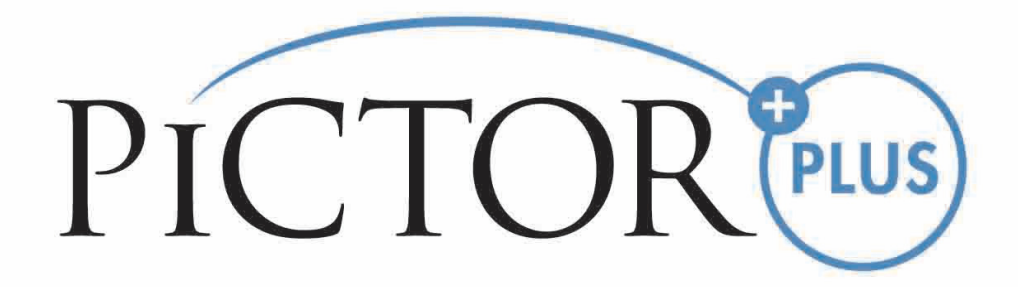

**MANUALE PER L'OPERATORE Volk Pictor Plus dispositivo di imaging digitale** 

## **QUESTA CONFEZIONE COMPRENDE:**

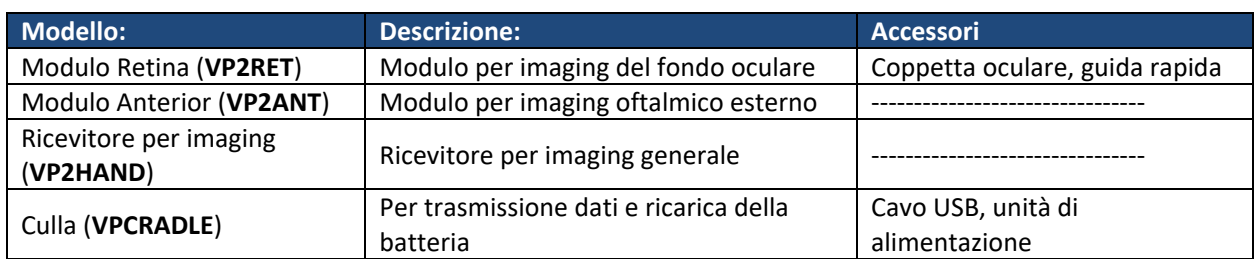

Fotocamera Pictor Plus con lenti ottiche e accessori:

Inoltre la confezione comprende:

- ‐ (2) Batterie
- ‐ Panno per la pulizia
- ‐ Manuale utente

NOTA: Fare riferimento alla pagina delle istruzioni per l'uso sul sito web Volk per la versione più aggiornata del manuale utente: www.volk.com/ifu

L'accessorio che segue può essere acquistato a parte:

‐ Adattatore per lampada a fessura Pictor Plus (**VP2SLM**) che consente di utilizzare la fotocamera come strumento di imaging stazionario.

# **GUIDA RAPIDA ALL'AVVIO**

Cosa fare prima del primo utilizzo:

- 1. Estrarre il Pictor Plus Volk Optical dalla confezione e verificare che non ci siano parti danneggiate.
- 2. Installare la batteria secondo le istruzioni contenute nell'Appendice B di questo manuale.
- 3. Mettere la culla sulla scrivania vicino al PC (Personal Computer).
- 4. Collegare il cavo USB al PC.
- 5. Collegare la spina del cavo di alimentazione alla presa elettrica a muro.
- 6. Mettere Pictor Plus nella culla. La batteria comincia a ricaricarsi. Caricare la batteria per quattro ore prima del primo utilizzo. Quando il dispositivo non è in uso, può essere tenuto nella culla.

NOTA: La fotocamera non si accende automaticamente nella culla senza il cavo di alimentazione. L'utente deve premere il pulsante di accensione.

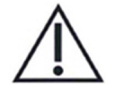

### **Linee guida per posizionare la fotocamera nella culla:**

La fotocamera entrerà nella culla tenendola dritta mentre la si posiziona. Bisogna evitare una forza eccessiva per impedire la rottura dei connettori della fotocamera e della culla.

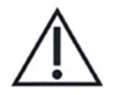

**Linee guida per la conservazione della batteria e del dispositivo:** 

Se la batteria viene conservata fuori dalla fotocamera per un lungo periodo di tempo, assicurarsi che la batteria sia completamente carica prima di conservarla. Durante la conservazione la batteria deve essere ricaricata occasionalmente (ad esempio, ogni 3 ‐ 9 mesi).

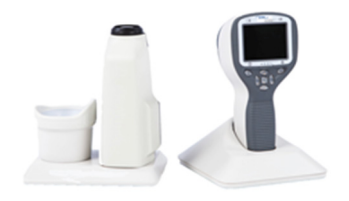

Se la batteria viene conservata nella fotocamera, allora la fotocamera deve essere collocata nella culla con il cavo di alimentazione della culla collegato.

Il dispositivo non dovrebbe essere usato quando il coperchio della batteria è aperto.

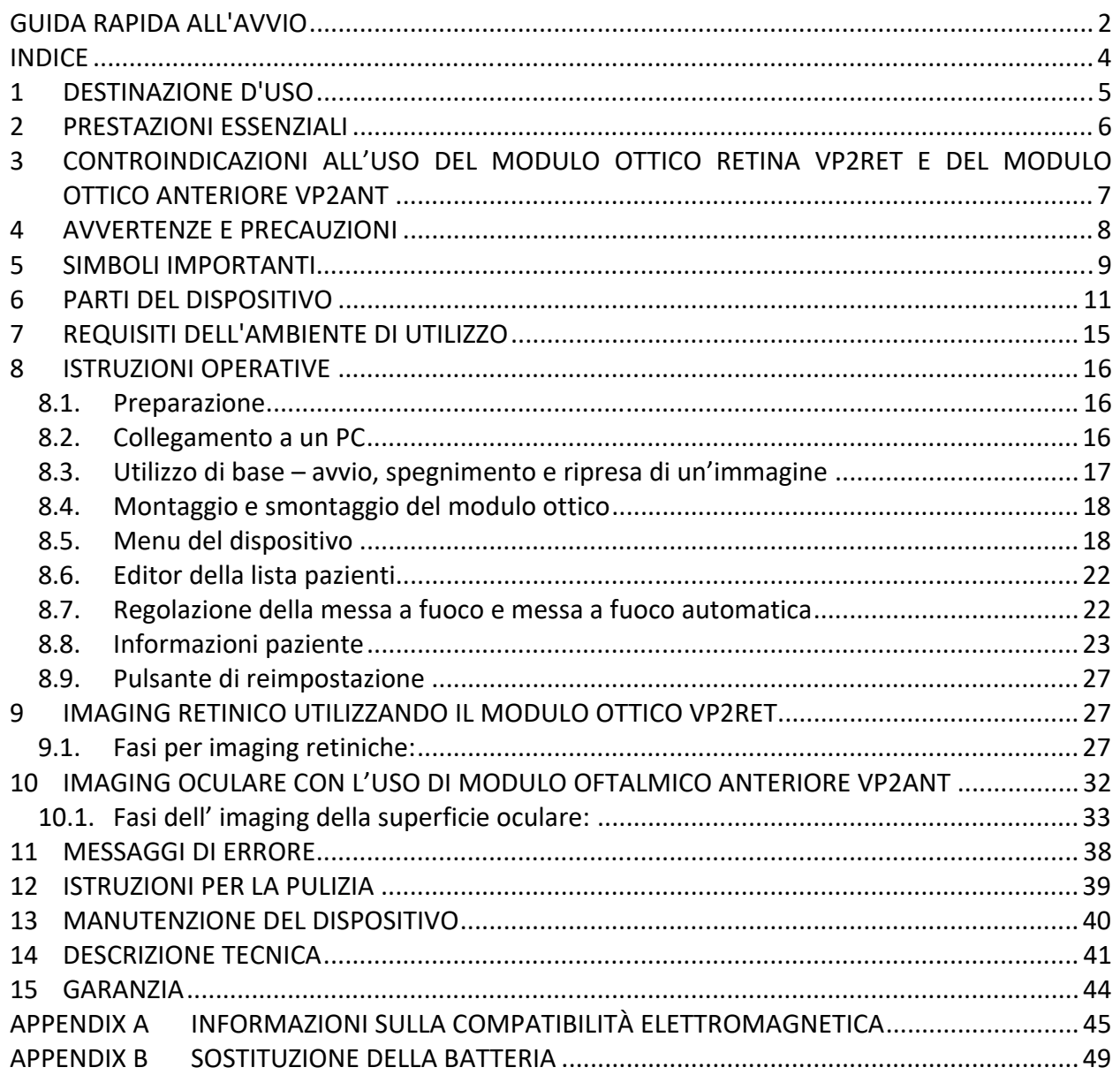

# **1 DESTINAZIONE D'USO**

Pictor Plus è una fotocamera digitale medica utilizzata con specifiche lenti ottiche concepiti per scattare immagini di fondo oculare e superficie dell'occhio per fini diagnostici.

Le lenti ottiche supportate e il loro uso previsto sono:

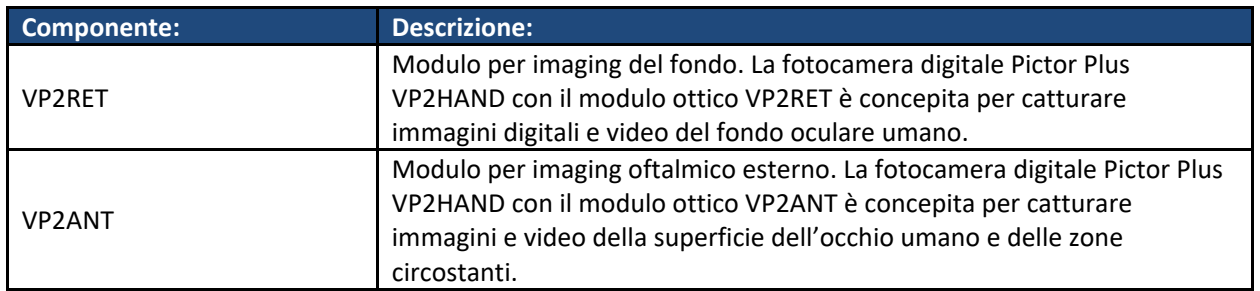

Il dispositivo può essere utilizzato solo da persone che sono state adeguatamente addestrate o che hanno le conoscenze e l'esperienza necessarie per farlo.

# **2 PRESTAZIONI ESSENZIALI**

La prestazione essenziale della fotocamera Pictor Plus di Volk è quella di riprendere immagini e video per scopi di consultazione e documentazione con livelli di illuminazione sicuri secondo lo standard ISO 15004‐2:2007.

# **3 CONTROINDICAZIONI ALL'USO DEL MODULO OTTICO RETINA VP2RET E DEL MODULO OTTICO ANTERIORE VP2ANT**

Poiché una prolungata esposizione a luce intensa può danneggiare la retina, l'uso del dispositivo per esame oculare non deve essere protratto più del necessario e l'impostazione della luminosità non deve superare quella che serve a garantire una visualizzazione chiara delle strutture target.

Il dosaggio dell'esposizione retinica a un rischio fotochimico è il prodotto della radianza e del tempo di esposizione. Se il valore della radianza fosse ridotto della metà, sarebbe necessario il doppio del tempo per raggiungere il limite massimo di esposizione.

Sebbene non siano stati identificati rischi acuti da radiazione ottica per oftalmoscopi diretti o indiretti, si consiglia di limitare l'intensità della luce diretta all'occhio del paziente al livello minimo necessario per la diagnosi. Bambini, adulti e persone con occhi malati avranno un rischio maggiore. Il rischio potrebbe essere maggiore anche se la persona sottoposta all'esame è già stata esposta allo stesso strumento o a un altro strumento oftalmico con l'uso di una fonte di luce visibile durante le 24 ore precedenti. Questo si applica in modo particolare se l'occhio è stato sottoposto a fotografia retinica. .

Pictor Plus VP2RET e VP2ANT sono classificati come Gruppo 2 sulla base della norma ISO 15004‐2:2007. Il tempo di utilizzo quotidiano e il numero massimo di impulsi consentito si calcolano sulla base di risultati di classificazione ottica secondo la norma ISO 15004‐2:2007.

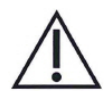

# **ATTENZIONE**:

La luce emessa da questo strumento è potenzialmente pericolosa. Maggiore è la durata dell'esposizione e maggiore è il numero degli impulsi, più c'è rischio di danni oculari. L'esposizione alla luce proveniente da questo strumento quando opera alla massima potenza supera le linee guida di sicurezza dopo:

Numero massimo di impulsi (immagini fisse) consentito al giorno:

- ‐ VP2RET: 6300 impulsi (immagini fisse) / occhio
- ‐ VP2ANT: 250 impulsi (immagini fisse) / occhio

Il tempo totale di utilizzo giornaliero della luce continua (tempo di utilizzo del video e durata della luce puntante) deve essere limitato a:

- ‐ VP2RET: 1 ora e 30 minuti di utilizzo video / occhio
- ‐ VP2ANT: 8 minuti di utilizzo video / occhio

# **4 AVVERTENZE E PRECAUZIONI**

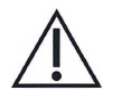

Utilizzare solo gli accessori e la batteria forniti da Volk Optical con questo prodotto.

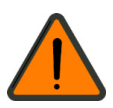

Mettere PC e culla al di fuori del settore dei pazienti (a una distanza di almeno 1,20 m dal paziente).

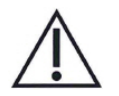

La connessione tra fotocamera e stazione di lavoro è attraverso USB e/o Wi-Fi. Tutte le procedure di autorizzazione devono essere eseguite nella stazione di lavoro.

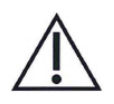

Immagini e video possono essere copiati dalla fotocamera nella stazione di lavoro attraverso USB e/o Wi‐Fi e poi visualizzati nella stazione di lavoro.

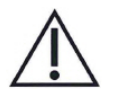

La protezione da scrittura USB è attiva in modalità predefinita. Quando la protezione è attiva, questa funzione impedisce di scrivere nella scheda di memoria della fotocamera dal PC quando è collegato alla culla.

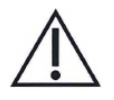

La connessione USB funziona senza cavo di alimentazione. Non c'è ricarica USB nella fotocamera Pictor Plus.

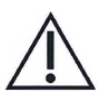

Non sono consentite modifiche a questo dispositivo.

# **5 SIMBOLI IMPORTANTI**

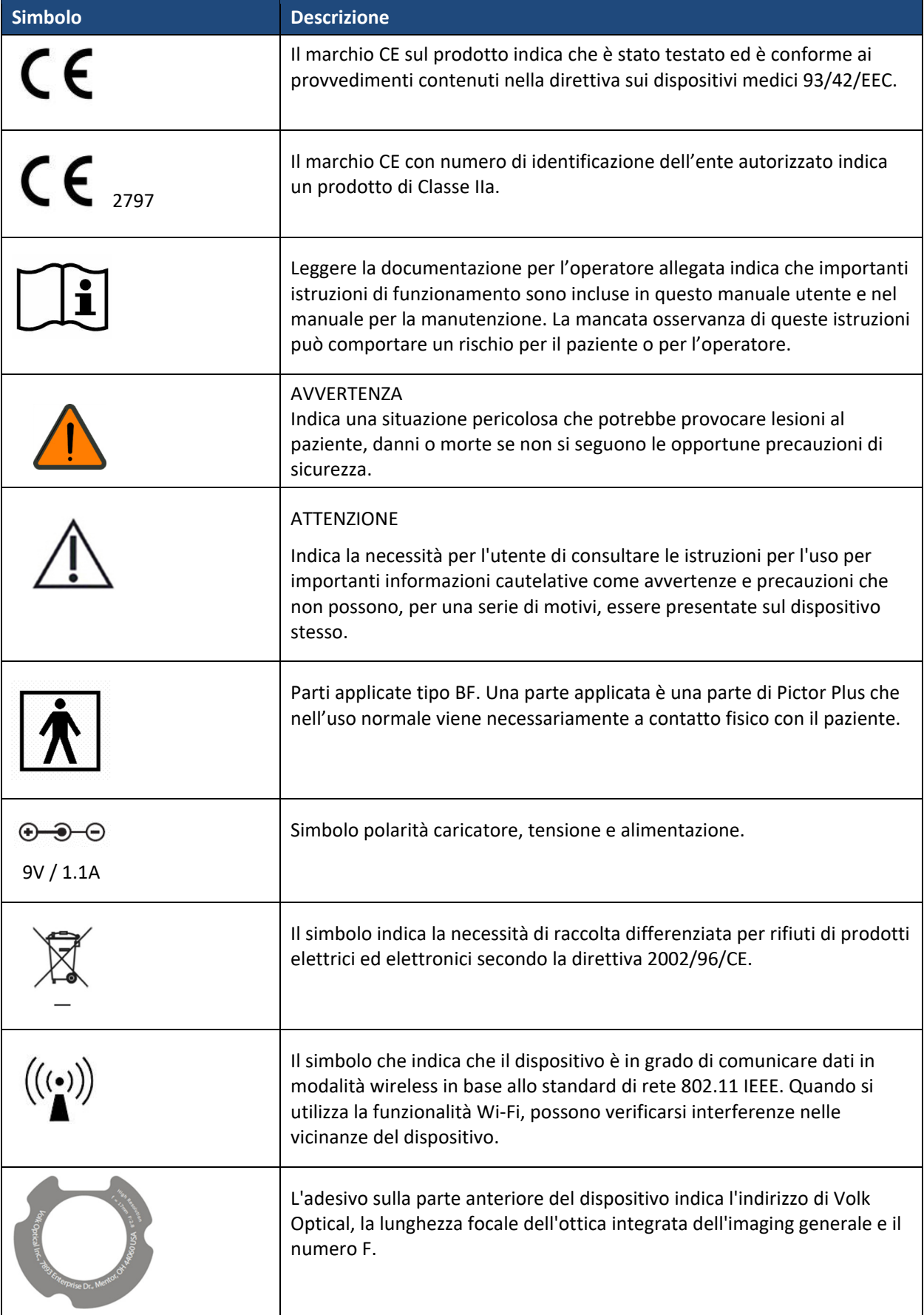

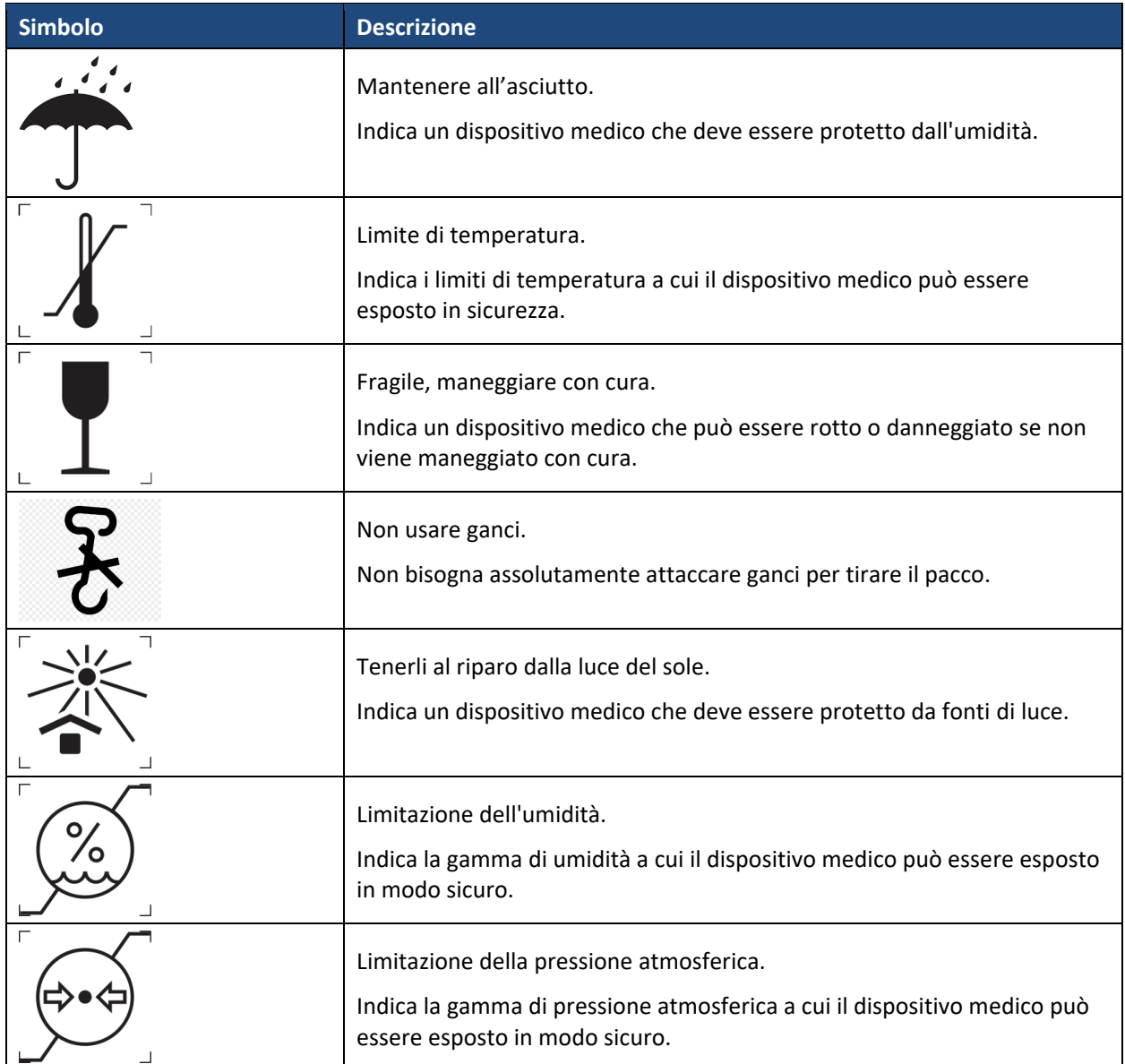

# **6 PARTI DEL DISPOSITIVO**

- 1. Connettore a baionetta
- 2. Foro baionetta
- 3. Pulsante di rilascio del modulo ottico
- 4. Otturatore a doppia azione

5. Pulsante a scatto per aprire il

batteria

sistema

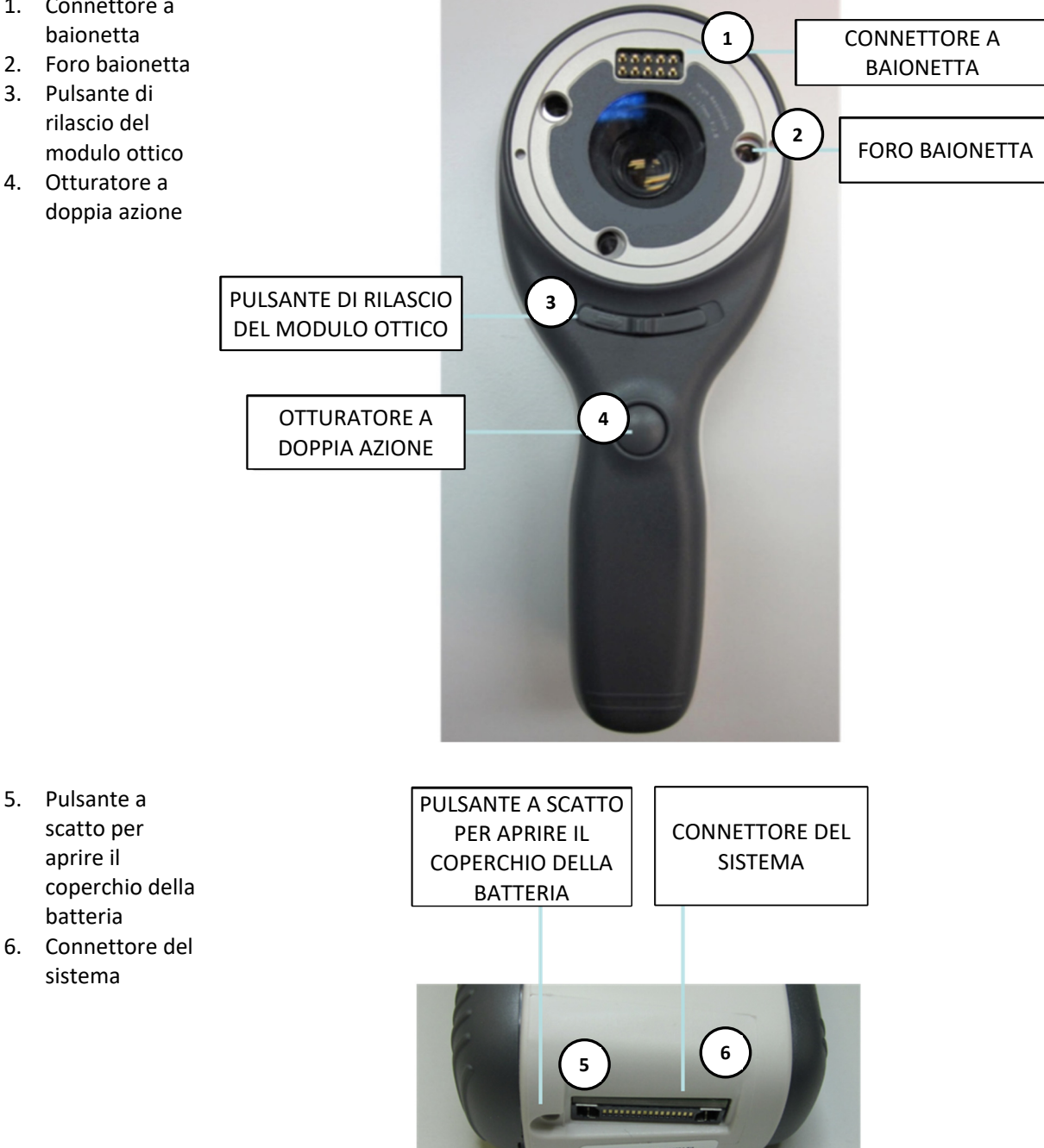

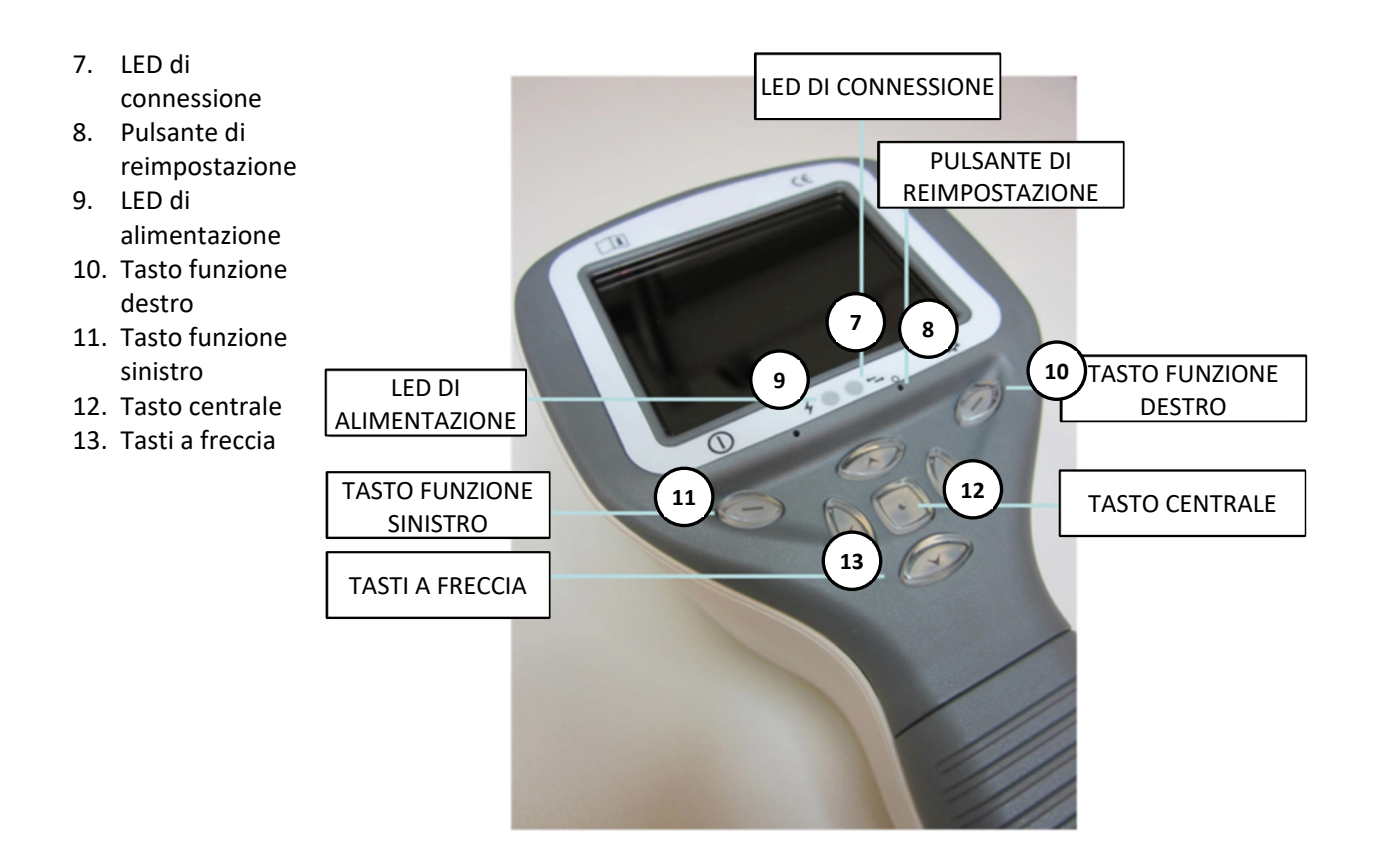

### **CULLA:**

14. Connettore di base della culla

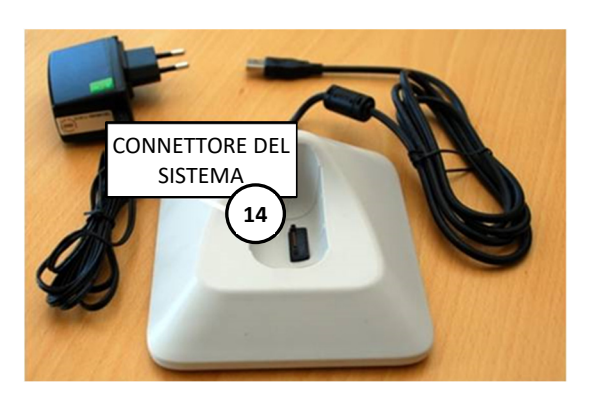

- 15. Cavo USB
- 16. Cavo di alimentazione

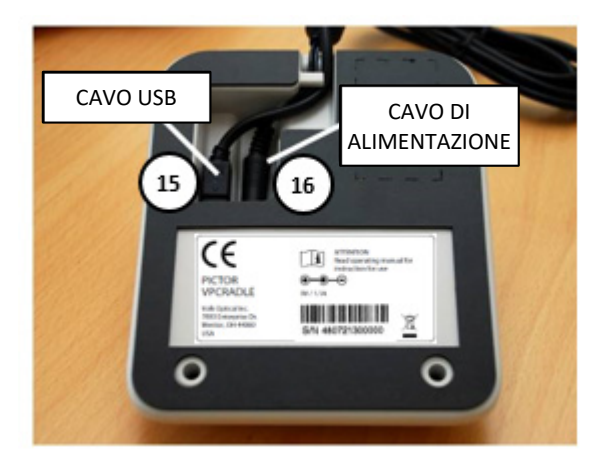

# **INDICATORI TASTI FUNZIONE:**

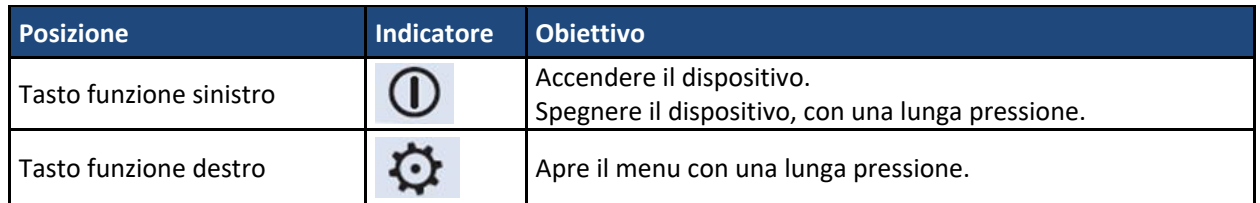

### **INDICATORI LED:**

Ricarica e collegamento al PC sono indicati con spie LED verde (ricarica) e blu (collegamento):

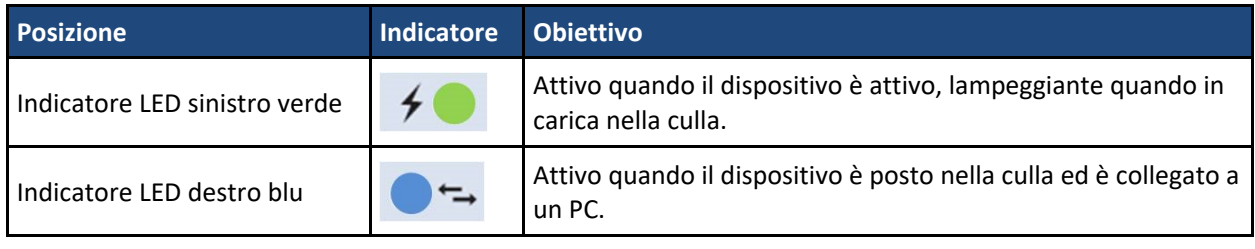

### **INDICATORI GRAFICI:**

Questi indicatori si visualizzano sulla riga superiore del display durante l'imaging:

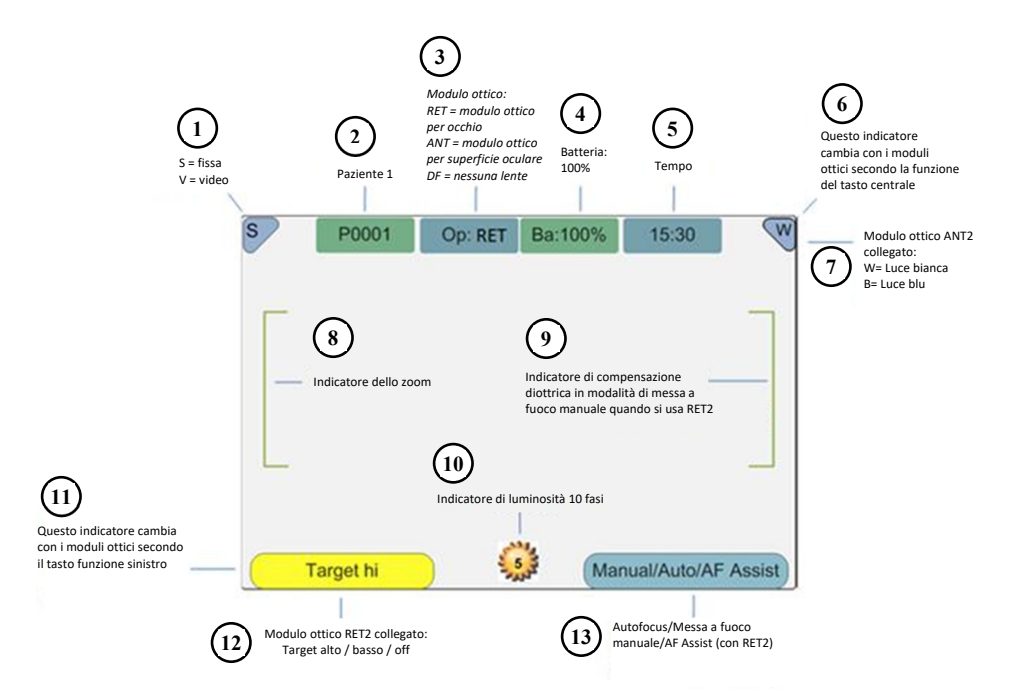

- 1. S=Fissa, V=Video
- 2. Numero cartella
- 3. Modulo ottico: RET (occhio), ANT (superficie dell'occhio), FA (angiogramma), DF (nessuna lente)
- 4. Livello della batteria
- 5. Tempo
- 6. Indicatore variabile (cambia con i moduli ottici secondo la funzione del tasto centrale)
- 7. Indicatore variabile con modulo ottico ANT collegato: W=luce bianca, B=luce blu
- 8. Indicatore dello zoom
- 9. Indicatore di compensazione diottrica in modalità di messa a fuoco manuale con modulo ottico RET collegato
- 10. Indicatore di luminosità
- 11. Indicatore variabile (cambia con i moduli ottici secondo il tasto funzione sinistro)
- 12. Indicatore variabile con modulo ottico RET collegato: Target alto, target basso, target off
- 13. Modalità di messa a fuoco: Manuale/Auto/AF Assist con modulo ottico RET collegato

# **7 REQUISITI DELL'AMBIENTE DI UTILIZZO**

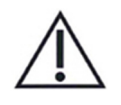

### **ATTENZIONE:**

Pictor Plus non è adatto a essere usato in presenza di anestetici infiammabili.

Pictor Plus deve essere usato in ambiente interno in condizioni di temperatura ambiente e umidità normali. Non usare Pictor Plus in ambienti in cui vi sia la possibilità che l'acqua condensi sul dispositivo o all'interno dello stesso. Il tipo di fonte di alimentazione richiesta è indicato nel capitolo sulla Descrizione tecnica.

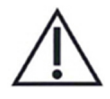

# **ATTENZIONE:**

È consentito solo collegare cavo USB e fonte di alimentazione presenti nella confezione nella culla. In caso di necessità di sostituzione del cavo USB o della fonte di alimentazione, contattare il fabbricante o il rivenditore.

Il cavo USB deve essere collegato solo alla porta USB di un PC conforme alla norma IEC 60950. Evitare un'alimentazione eccessiva o di torcere il connettore quando si collega il cavo USB a un PC.

Mettere PC e culla al di fuori del settore dei pazienti (a una distanza di almeno 1,20 m dal paziente).

Per trasferire i dati dell'immagine del paziente, il dispositivo deve essere usato insieme a un computer con sistema operativo Microsoft Windows 7®, Windows 8® e Windows 10®. Il dispositivo non ha bisogno di driver per essere installato sul computer.

Non è possibile scrivere su una scheda SD da un PC per impostazione predefinita.

Il dispositivo può essere usato con tutte le applicazioni principali del database dei pazienti che supportano la registrazione di dati di testo e immagine.

Il dispositivo deve essere usato secondo questo manuale, la guida di riferimento rapido e / o le informazioni presenti sul sito web all'indirizzo www.volk.com.

Le informazioni sulla compatibilità elettromagnetica e le distanze di separazione consigliate tra apparecchiature di comunicazione RF portatili e mobili e Pictor Plus di Volk Optical sono riportate nell'Appendice A.

# **8 ISTRUZIONI OPERATIVE**

Questo capitolo contiene le istruzioni operative per l'utilizzo del dispositivo. Istruzioni più specifiche per l'utilizzo delle lenti ottiche sono presenti nei capitoli specifici.

### **8.1. Preparazione**

Pictor Plus è ricaricato e collegato a un PC mediante la culla in dotazione. Quando Pictor Plus non è in uso, può essere tenuto nella culla. Tenere il dispositivo nella culla non è dannoso per la batteria, perché la batteria si ricarica solo quando la carica scende al di sotto di un determinato limite.

Per collegare Pictor Plus alla culla, inserirlo delicatamente nel foro del connettore. Il dispositivo può essere collegato alla culla con il modulo ottico montato.

### **8.2. Collegamento a un PC**

Il metodo di trasferimento di dati immagine a un PC è simile a quello di una fotocamera digitale.

Quando è collegato a un PC con sistema operativo Microsoft Windows 7®, Windows 8® o Windows 10®, si visualizza una lettera di unità per Volk Pictor. Basta aprire la cartella per visualizzare e poi memorizzare i file nel disco rigido del PC.

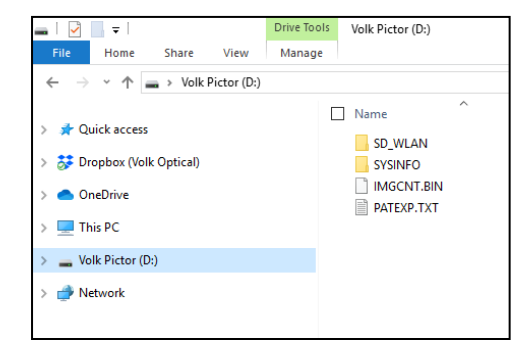

Non è possibile scrivere su una scheda SD da un PC per impostazione predefinita.

La funzionalità Wi‐Fi consente il trasferimento wireless delle immagini dalla fotocamera al PC. Il sistema di trasmissione delle immagini è mostrato qui sotto:

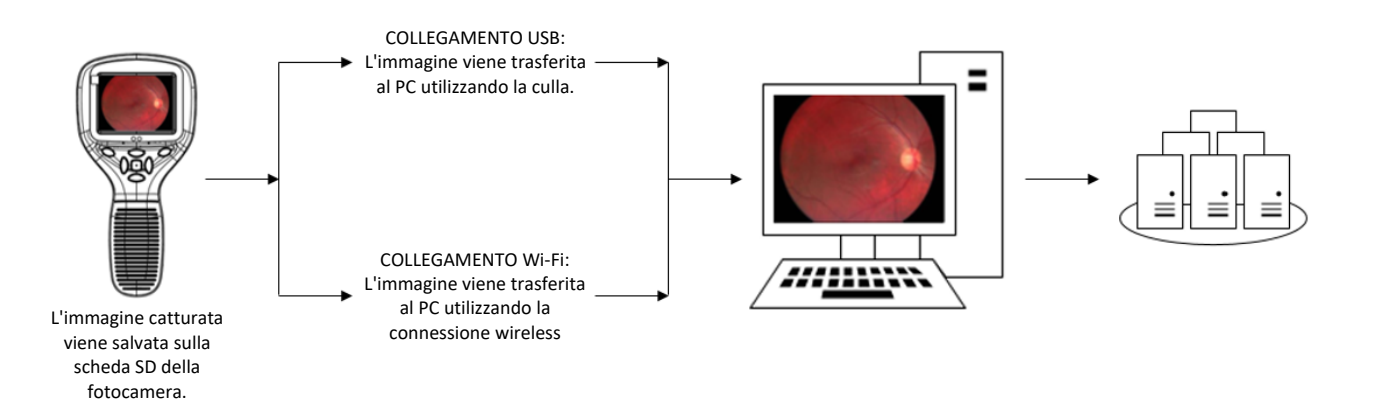

# **8.3. Utilizzo di base – avvio, spegnimento e ripresa di un'immagine**

Il dispositivo si accende premendo il tasto funzione sinistro.

Pictor Plus verifica se i dati dell'immagine si sono cancellati quando:

- Il dispositivo è acceso dalla modalità di spegnimento o dalla modalità risparmio energetico
- Il dispositivo è rimosso dalla culla

Si consiglia di cancellare sempre i dati immagine in memoria quando si utilizza con un nuovo paziente.

Il dispositivo dà la possibilità di modificare le informazioni correnti sul paziente.

È possibile catturare sia immagini fisse che video. La modalità di cattura dell'immagine si cambia dal menu del dispositivo che si apre premendo il tasto funzione destro per 1 secondo.

L'immagine fissa si cattura premendo completamente l'otturatore a doppia azione in seconda posizione. Quando è impostato su modalità Video, il video si cattura tenendo l'otturatore a doppia azione premuto in seconda posizione.

L'immagine ripresa resta sul display fino a quando non viene cancellata premendo il tasto funzione destro o sinistro. L'immagine può essere zumata per anteprima istantanea premendo il tasto centrale. Ci sono quattro livelli di zoom. La pressione del tasto centrale attiva il livello successivo. Per spostarsi attorno all'immagine utilizzare i tasti a freccia.

Per trasferire le immagini a un PC, mettere il dispositivo nella culla. Il trasferimento delle immagini e la ricarica sono indicati dalle spie LED verde e blu e dal testo sullo schermo LCD. Se la connessione Wi-Fi è attiva, le immagini vengono trasferite automaticamente al PC.

NOTA:

Se le immagini sono corrotte o non vengono trasferite al PC, le immagini originali vengono salvate sulla scheda di memoria. Riprovare a trasferire le immagini al PC via USB.

Il dispositivo si spegne tenendo il tasto funzione sinistro premuto per più di 1 secondo.

NOTA:

Quando il dispositivo viene acceso, spento o passa in modalità standby, il motore della messa a fuoco della fotocamera emette un rumore. Questo suono è normale e non è un sintomo di danni o problemi.

# **8.4. Montaggio e smontaggio del modulo ottico**

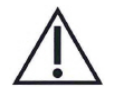

### **ATTENZIONE:**

I moduli ottici utilizzati con Pictor Plus di Volk Optical devono includere la scritta "PICTOR PLUS" o "PICTOR". Non collegare altri oggetti al connettore a baionetta.

Il modulo ottico è montato ponendolo avanti all'area a baionetta del dispositivo. I tre attacchi a baionetta sono messi nei fori e il modulo ottico è premuto in modo fermo perché si blocchi nel dispositivo.

1. Attacchi a baionetta 2. Fori baionetta

Il modulo è rilasciato facendo scorrere il tasto di rilascio che si trova nella parte anteriore del dispositivo al di sopra dell'otturatore a doppia azione.

3. Interruttore di rilascio del modulo ottico

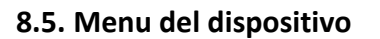

Il menu si apre premendo il tasto funzione destro  $\mathfrak{O}$  per 1 secondo.

Il menu ha sei schede. Una riguarda le impostazioni del dispositivo, come la selezione della lingua. C'è una scheda per imaging retinico (RET), angiografia del fondo oculare (FA), imaging anteriore dell'occhio (ANT) e imaging generale (DF).

I tasti a freccia si usano per spostarsi tra le schede: usare il tasto a freccia su finché la scheda è attiva e usare il tasto a freccia sinistra e destra per cambiare la scheda attiva. Il colore celeste indica la scheda attiva.

I tasti a freccia cambiano i valori nel menu. Il valore attivo è indicato con un colore celeste. I valori modificati sono salvati usando il tasto funzione sinistro ("OK") e annullati premendo il tasto funzione destro ("Annulla"). Alcuni valori sono confermati premendo il tasto centrale.

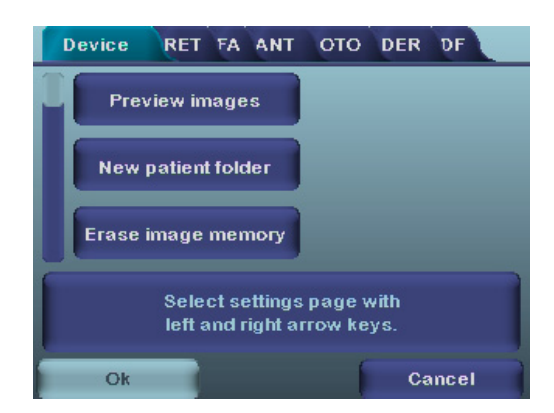

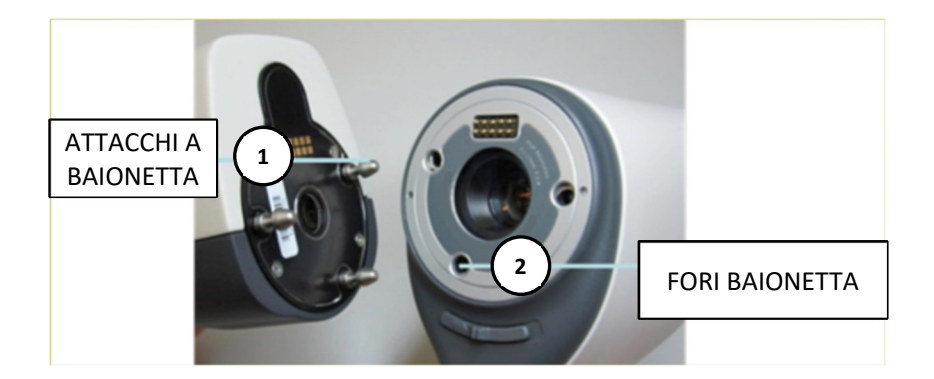

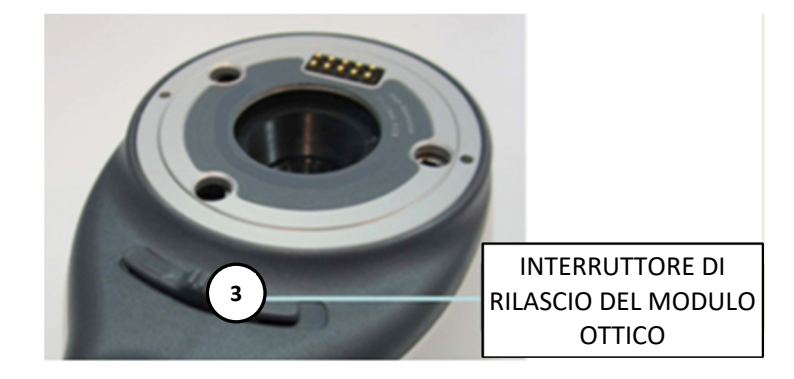

La tabella che segue comprende spiegazioni della scheda per le impostazioni del dispositivo:

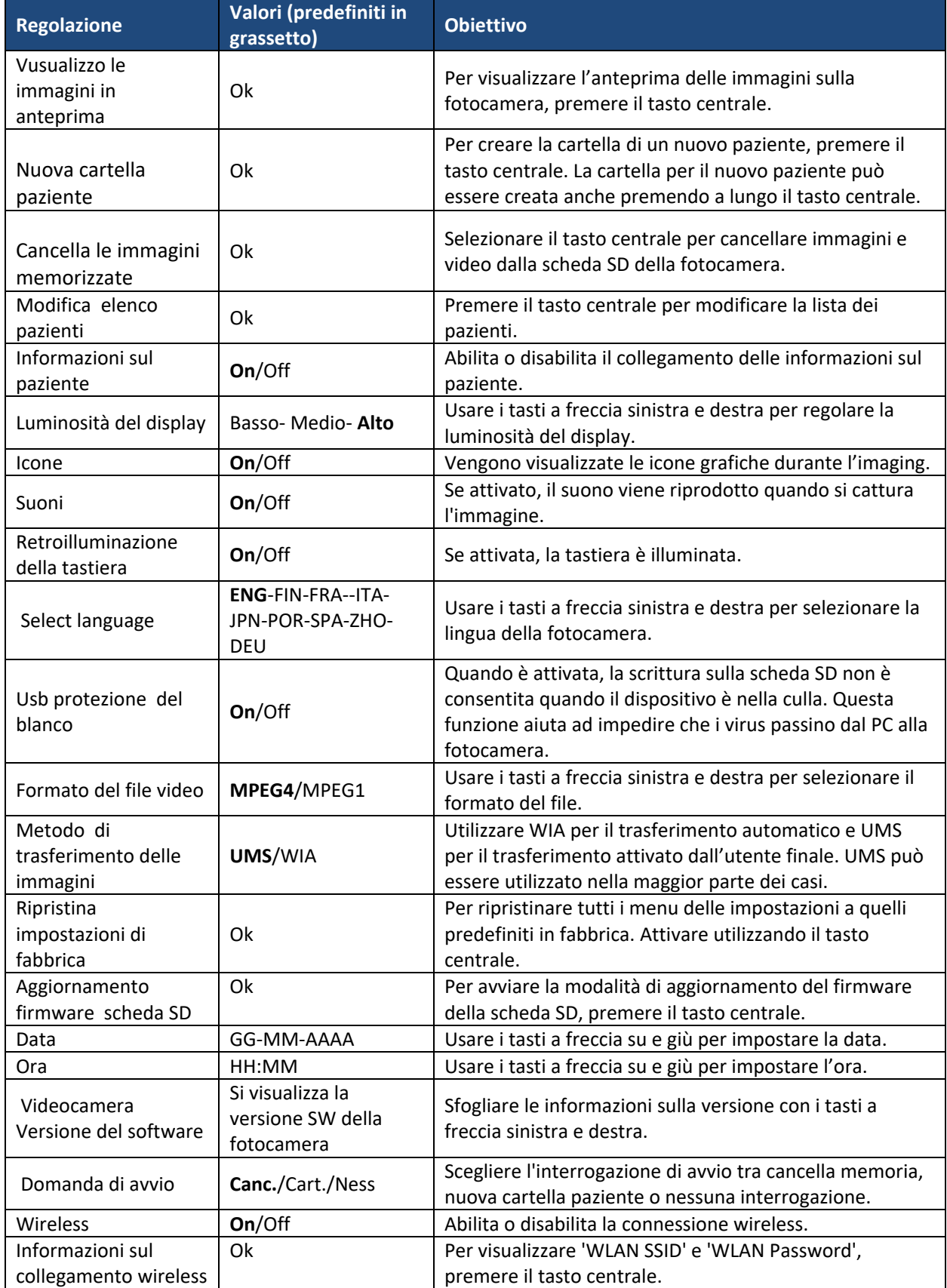

#### **Anteprima immagini**

L'anteprima di un'immagine si apre selezionando "Anteprima file" con il tasto centrale. È possibile sfogliare le immagini usando i tasti a freccia. Il display dà le informazioni sull'uso dell'anteprima dell'immagine.

L'immagine può essere zumata durante l'anteprima premendo il tasto centrale. Per spostarsi attorno all'immagine premere i tasti a freccia. Scegliere tra i quattro livelli di zoom premendo il testo centrale.

Le informazioni sull'ID del paziente possono essere modificate in Sfoglia immagini.

#### **Cartella per un nuovo paziente**

La cartella per un nuovo paziente si crea premendo il tasto centrale quando nel menu Dispositivo è attiva la selezione della cartella per il nuovo paziente. La cartella per il nuovo paziente può essere creata anche premendo il tasto centrale per 3 secondi quando si è in visualizzazione dal vivo. Se la cartella del paziente corrente è vuota, non può essere creata una nuova cartella. Dopo aver creato una nuova cartella paziente, le informazioni sull'ID del paziente possono essere modificate.

#### **Cancella memoria immagini**

La memoria delle immagini può essere cancellata selezionando "Cancella memoria immagini" nel menu Dispositivo. Questa selezione si attiva premendo il tasto centrale. La fotocamera inoltre visualizza la domanda "Cancellare la memoria immagini?" quando è accesa o rimossa dalla culla.

#### **Modifica lista pazienti**

L'utente può aggiungere o rimuovere pazienti dalla lista dei pazienti.

#### **Informazioni paziente**

Abilita o disabilita il collegamento delle informazioni sul paziente.

#### **Luminosità display**

La selezione della luminosità per il display ha tre opzioni: bassa, media e alta. Scegliere il livello adatto di luminosità del display secondo, per esempio, il modo in cui è illuminata la sala dell'esame.

#### **Icone**

Le icone sullo schermo della fotocamera possono essere attivate o disattivate secondo le preferenze dell'operatore. Le icone essenziali, come l'icona Menu, sono sempre visibili.

#### **Suoni**

Come impostazione predefinita, la fotocamera emette un suono durante la cattura dell'immagine. Questo suono può essere disattivato dal menu Dispositivo.

#### **Retroilluminazione tastiera**

Come impostazione predefinita, i tasti della fotocamera hanno una retroilluminazione attiva quando la fotocamera viene accesa. Questa luce può essere spenta dal menu Dispositivo se disturba l'operatore durante la cattura delle immagini.

#### **Lingua**

La fotocamera ha nove lingue diverse tra cui l'operatore può scegliere. La lingua predefinita è l'inglese e la scelta della lingua è sempre mostrata in inglese nel menu.

#### **Protezione da scrittura USB**

Si consiglia all'operatore di attivare la protezione da scrittura USB. Quando la protezione è attiva, questa funzione impedisce ai virus di attaccare la fotocamera da un PC quando è collegato alla culla.

#### **Formati file video**

La fotocamera presenta due formati di file che l'operatore può utilizzare per i video: MPEG4 e MPEG1. MPEG4 è un formato di file di qualità superiore ma non può essere compatibile con tutti i lettori video. Il formato MPEG1 è più ampiamente supportato da diverse applicazioni software.

#### **Metodo trasferimento immagine**

Per il metodo di trasferimento dell'immagine ci sono tre opzioni: UMS (USB Mass Storage) o WIA (Windows Image Acquisition) e Wi‐Fi.

#### **Ripristino impostazioni di fabbrica**

Selezionando "Attiva" nel menu Dispositivo, "Ripristino impostazioni di fabbrica", il dispositivo torna alla selezione delle impostazioni di fabbrica originali.

#### **Modalità di aggiornamento del firmware della scheda SD**

Se il dispositivo ha la funzionalità Wi‐Fi, il firmware della scheda SD può essere aggiornato premendo il tasto centrale. Il dispositivo deve essere posizionato nella culla per l'aggiornamento del firmware della scheda SD. Se il PC invia un messaggio per l'inserimento della scheda SD, premere un qualsiasi tasto della fotocamera per continuare l'aggiornamento.

#### **Data**

La data può essere impostata usando i tasti a freccia sinistra e destra. Spostarsi tra giorno, mese e anno premendo il tasto centrale. Il formato data è GG MM AAAA per inglese, finlandese, tedesco, francese, italiano, spagnolo e portoghese. Il formato della data è MM GG AAAA per il giapponese.

#### **Ora**

L'ora può essere impostata usando i tasti a freccia sinistra e destra. Spostarsi tra ore e minuti premendo il tasto centrale.

#### **Versione SW fotocamera**

Questa voce del menu Dispositivo indica la versione software della fotocamera.

#### **Interrogazione di avvio**

L'utente può scegliere l'interrogazione di avvio tra cancellazione immagini, creazione nuova cartella paziente e nessun interrogazione. Quando come interrogazione si sceglie la cancellazione delle immagini, all'avvio la fotocamera chiede all'utente se cancellare tutte le immagini e tutti i video. Quando si sceglie l'interrogazione per una nuova cartella paziente, la fotocamera chiede se all'avvio deve essere creata una nuova cartella paziente per impedire che si mescolino immagini con il paziente precedente. Se all'avvio si seleziona nessuna interrogazione la fotocamera va direttamente a visualizzazione dal vivo.

#### **Wireless**

Per impostazione predefinita la connessione wireless è attiva. L'utente può abilitare o disabilitare la connessione wireless. Quando la connessione wireless è abilitata, il simbolo wireless viene mostrato sul display accanto all'indicatore del livello della batteria.

#### **Informazioni wireless**

Premere il tasto centrale per visualizzare le informazioni sulla connessione wireless. Vengono mostrati 'WLAN SSID' e 'WLAN Password'.

# **8.6. Editor della lista pazienti**

L'uso delle informazioni sui pazienti può essere abilitato e disabilitato. Ci possono essere al massimo 500 pazienti nella lista. Il nome del paziente è mostrato nella parte inferiore destra dello schermo di visualizzazione dal vivo, sopra il tasto funzione destro se la cartella corrente è collegata a un paziente.

### 8.6.1. Aggiunta di un nuovo paziente

L'utente può aggiungere un nuovo paziente dal menu del dispositivo selezionando Modifica lista pazienti. L'utente può aggiungere l'ID e il nome del paziente dopo aver scelto un nuovo paziente. Un nuovo paziente può essere aggiunto anche dopo aver creato una nuova cartella.

#### 8.6.2. Collegamento della cartella del paziente

L'utente può collegare o scollegare un paziente da e verso una cartella corrente (non quelle precedenti). È possibile collegare 5 cartelle a ogni paziente.

Il collegamento può essere fatto:

- 1. Rispondendo sì quando viene richiesto durante l'accensione o sollevando il dispositivo dalla culla.
- 2. Selezionando la cancellazione della memoria immagini dal menu.
- 3. Scegliendo Collegamento in Sfoglia immagini, quando le cartelle e i file sono visibili. Il tasto di collegamento è grigio e non risponde se non viene scelta la cartella corrente. Dopo che una cartella è stata collegata a un paziente, la cartella prende il nome del paziente.
- 4. Creare una nuova cartella premendo a lungo il tasto centrale o dal menu.
- 5. Scegliere 'sì' quando la fotocamera chiede di 'scegliere il paziente per la cartella'.

NOTA: Uscire da Sfoglia immagini premendo il tasto sinistro.

#### 8.6.3. Esportazione della lista pazienti

L'utente può esportare una lista di pazienti via Wi‐Fi. Viene creato un nuovo file contenente una lista di pazienti con 16 Kbyte di byte di padding aggiunti alla fine del file. Il file si chiama pehhmmss.jpg (hh è ora corrente, mm minuti e ss secondi). Il file viene scritto sotto la cartella DCIM nella scheda SD. Il file viene esportato tramite Wi‐Fi.

Una lista di pazienti può anche essere esportata via USB. Una lista di pazienti viene scritta come file di testo (patexp.txt) nella root della scheda SD. Se una lista di pazienti viene modificata nella fotocamera (ad esempio, viene creato un nuovo paziente) o la scheda SD viene cancellata, la lista di pazienti viene aggiornata.

### **8.7. Regolazione della messa a fuoco e messa a fuoco automatica**

La fotocamera è dotata di una funzione di messa a fuoco automatica che consente alla fotocamera di trovare la messa a fuoco corretta in modo automatico. Per VP2RET, un indicatore quadrato compare quando la messa a fuoco è terminata. Per VP2ANT, la finestra di messa a fuoco diventa verde quando la messa a fuoco è terminata. La messa a fuoco automatica comincia quando l'otturatore è premuto a metà. La modalità di messa a fuoco può essere modificata premendo il tasto funzione destro.

La messa a fuoco dell'immagine può essere regolata manualmente premendo i tasti a freccia su e giù. Quando la modalità di messa a fuoco è impostata come manuale, la scala delle diottrie è visibile sullo schermo.

# **8.8. Informazioni paziente**

### **Che cosa è l'immissione delle informazioni paziente?**

Pictor Plus ha una funzione che consente di immettere le informazioni sul paziente (per es. nome paziente, numero ID o altre informazioni di identificazione).

- Le informazioni paziente possono avere massimo 32 caratteri incluse lettere (maiuscole o minuscole), numeri e alcuni caratteri speciali: ( ), .: - @ / e spazio.
- Si può anche registrare quale occhio del paziente ‐ sinistro o destro ‐ viene ripreso.
- Inoltre viene anche salvato automaticamente il tipo di immagine salvata (illuminata a IR, colore normale, senza rosso o colore corretto).
	- $\circ$  Illuminata IR = IR
	- o Colore normale = Co
	- o Senza rosso = RF
	- o Colore corretto (rosso tenue) = CC
	- o Segmento anteriore = Co

### **Dove vengono salvate le informazioni paziente?**

Le informazioni sul paziente vengono salvate come parte del file immagine jpeg in due diverse posizioni:

- Posizione 1: Campo dati Exif (Exif = exchangeable image file format)
	- o Il campo dati Exif è all'interno del file immagine jpeg. Si può accedere ad esso utilizzando il normale software EMR che è configurato per leggere il campo Exif oppure con software di visualizzazione Exif (per es. Exif Pilot).
	- o Se, ad esempio, come informazione paziente fosse stato inserito "John Doe 123", il campo Exif conterrebbe:

ID paziente:John Doe 123

- o Se per John Doe fosse selezionata l'impostazione sinistro, il campo Exif conterrebbe anche: lato:sinistro
- o Se la particolare immagine per John Doe fosse una a colore corretto, il campo Exif conterrebbe anche:
	- tipo immagine:CC
	- L'intero campo dati Exif sarebbe:
	- ID paziente:John Doe 123,lato:sinistro,tipo immagine:CC
- Posizione 2: nome file jpeg
	- o Il nome file jpeg ha 8 caratteri con estensione ".jpg".
	- o La convenzione di denominazione dipende dal fatto che l'impostazione per contrassegnare il lato sia attiva.
	- o I primi due caratteri sono utilizzati per contrassegnare il lato o il tipo di immagine catturata.
	- o Gli ultimi due caratteri del nome del file jpeg sono riservati al modulo utilizzato per produrre l'immagine:

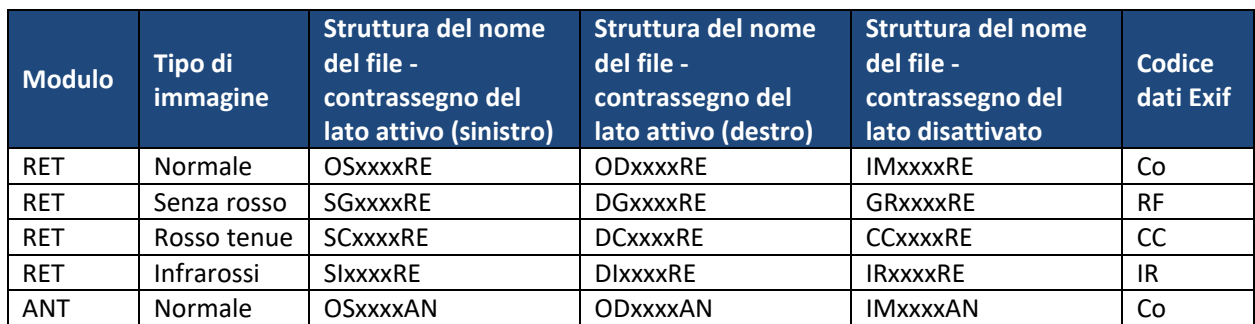

o I 4 caratteri centrali sono riservati come contatore del numero di immagini catturate: da 0000 a 9999 e poi ritornando di nuovo a 0000.

#### **Come viene contrassegnato il lato dell'occhio del paziente?**

Quando si cattura una foto, la funzione "Contrassegna lato" può consentire di contrassegnare la foto come occhio sinistro o destro. Il lato contrassegnato è indicato nel nome del file dell'immagine, come indicato nella tabella qui sopra, e l'angolo inferiore sinistro dell'immagine è contrassegnato da OS per l'occhio sinistro OD per l'occhio destro.

- Mentre si è nella schermata di visualizzazione dal vivo, tenere premuto il tasto funzione destro per aprire il menu del dispositivo.
- Passare alla scheda RET e attivare l'opzione "Contrassegna lato".
- Quando si cattura una foto, verrà chiesto di specificare il lato.
- Premere il tasto funzione sinistro per contrassegnare l'immagine come occhio sinistro o premere il tasto funzione destro per contrassegnarla come occhio destro.

#### **Come vengono immesse le informazioni paziente?**

La schermata Informazioni paziente viene visualizzata quando si seleziona l'opzione "Nuovo paziente" nella Lista pazienti. La schermata Informazioni paziente mostra l'ID del paziente, il nome del paziente e permette di accedere alla schermata di modifica delle informazioni sul paziente.

Le informazioni paziente immesse saranno visualizzate a destra dell'icona ID paziente. Il valore predefinito è "ABC12345."

- Modifica delle informazioni paziente
	- o Nella schermata di modifica delle informazioni paziente c'è una semplice tastiera a video del tipo ABC‐123 compresi i caratteri speciali indicati in precedenza. Inoltre, nella parte superiore dello schermo c'è un campo bianco per le modifiche.
		- I 4 tasti a freccia si utilizzano per andare fino al carattere desiderato o in alto nel campo bianco per le modifiche.
		- Il tasto centrale si utilizza per selezionare quel carattere che quindi compare nella parte alta della schermata di modifica delle informazioni paziente nel campo per le modifiche.
	- o Per passare da caratteri minuscoli a maiuscoli utilizzare il tasto funzione sinistro sotto l'icona A/a.
- o Per uscire dalla schermata di modifica utilizzare il tasto funzione destro sotto l'icona Esci. Le informazioni paziente immesse sono salvate.
- o Per cancellare un carattere.
	- Andare su fino al campo bianco per le modifiche nella parte superiore dello schermo.
	- Utilizzare i tasti a freccia sinistra o destra per portare il cursore lampeggiante nella posizione IMMEDIATAMENTE A DESTRA del carattere che si desidera cancellare.
	- Premere il tasto centrale per cancellare il carattere.

Nella schermata Informazioni paziente:

- Utilizzare il tasto funzione sinistro sotto l'icona OK per salvare le impostazioni delle informazioni paziente e uscire dalla schermata Informazioni paziente, oppure
- utilizzare il tasto funzione destro sotto l'icona Annulla per annullare tutte le modifiche ed uscire dalla schermata Informazioni paziente.

#### **Come accedere alla lista pazienti?**

Se si è selezionato "Cart." per l'opzione "Interrogazione di avvio" nella scheda "Dispositivo" del menu del dispositivo, verrà richiesto "Creare una nuova cartella per le nuove immagini del paziente?" quando si accende Pictor Plus o lo si rimuove dalla sua base di ricarica.

- Se si preme il tasto funzione sinistro per rispondere "Sì", verrà creata una nuova cartella del paziente in Sfoglia immagini, nel menu "Anteprima immagini".
- Dopo aver risposto alla prima domanda, verrà chiesto "Scegliere il paziente per la cartella?".
	- o Selezionare Sì (tasto funzione sinistro) per andare alla lista pazienti.
	- o Selezionare No (tasto funzione destro) per andare alla schermata visualizzazione dal vivo.
- Mentre si è nella Lista pazienti, usare i tasti a freccia su e giù per selezionare il nome di un paziente, selezionare "Nuovo paziente" per entrare nella schermata Informazioni paziente per aggiungere un nuovo paziente alla lista o premere il tasto funzione destro per selezionare "Nessun paziente" per tornare alla schermata di visualizzazione dal vivo senza assegnare un paziente alla cartella corrente.
- Questo imposterà le informazioni sul paziente che saranno assegnate alle prossime immagini catturate.

Mentre ci si trova nella schermata di visualizzazione dal vivo della fotocamera:

- Utilizzare il tasto funzione destro (una pressione) per accedere al menu del dispositivo.
- Nella scheda Dispositivo è possibile accedere alla schermata di immissione della Lista pazienti e delle Informazioni paziente dalle icone "Modifica lista pazienti", "Anteprima immagini" o "Nuova cartella paziente"
- Selezionando "Modifica lista pazienti" e premendo il tasto centrale, sarà possibile modificare la lista pazienti.
	- o Usare i tasti a freccia per spostarsi su "Nuovo paziente", per andare alla schermata Informazioni paziente dove è possibile inserire le informazioni per un nuovo paziente da aggiungere alla lista.
	- o Per cancellare un paziente dalla lista, usare i tasti a freccia per selezionare il paziente desiderato e poi premere il tasto funzione sinistro per "Cancellare" il paziente selezionato.
	- o Una volta completate le modifiche, premere il tasto funzione destro per "Uscire" dalla Lista pazienti e tornare alla scheda Dispositivo del menu del dispositivo.
- Dall'icona "Anteprima immagini" è possibile collegare la cartella più recente a un paziente nella Lista pazienti.
- o Dopo aver selezionato "Anteprima immagini", Sfoglia immagini mostrerà i nomi delle cartelle a sinistra e i nomi dei file delle immagini nella cartella selezionata a destra dello schermo.
- o Nella schermata Sfoglia immagini utilizzare i tasti a freccia per andare a una cartella specifica.
	- Quando è selezionata solo una cartella, il nome della stessa sarà evidenziato con il testo bianco (i nomi dei file saranno scuri).
	- Quando è selezionato un file di immagine, il nome del file e il nome della cartella saranno evidenziati con testo bianco.
- o Quando è stata selezionata la cartella più recente, elencata in alto della lista delle cartelle, premere il tasto funzione destro sotto l'icona "Collegamento" per andare alla Lista pazienti. (Se si sta selezionando una cartella diversa, l'icona "Collegamento" sarà grigia).
- o Dopo aver selezionato il paziente desiderato dalla lista, premere il tasto funzione sinistro sotto OK per assegnare il nome del paziente alla cartella più recente. Selezionando "Nuovo paziente" si accede alla schermata Informazioni paziente per aggiungere un nuovo paziente alla lista e assegnarlo alla cartella più recente.
	- Questo visualizzerà il nome del paziente selezionato come nome della cartella più recente in Sfoglia immagini.
	- NOTA: Questo non modificherà l'ID paziente delle foto che già risiedono in quella cartella. Imposterà solo la fotocamera per assegnare l'ID paziente selezionato a tutte le nuove foto che verranno scattate successivamente.
- o Quando ci si trova nella schermata di visualizzazione dal vivo, il nome del paziente selezionato viene visualizzato nell'angolo in basso a destra, sopra il tasto funzione destro.
- Dall'icona "Nuova cartella paziente" è possibile creare una nuova cartella paziente e selezionare le informazioni del paziente da assegnare alle prossime immagini scattate.
	- o Andare all'icona "Nuova cartella paziente" nel menu e selezionarla con il tasto centrale.
	- o Il dispositivo chiede "Creare una nuova cartella paziente per le nuove immagini del paziente?"
		- Selezionare Sì (tasto funzione sinistro) se si desidera creare una nuova cartella paziente in cui salvare le immagini successive.
		- Selezionare No (tasto funzione destro) se non si desidera una nuova cartella cliente.
	- o Poi il dispositivo chiede "Scegliere il paziente per la cartella?"
		- Selezionare Sì (tasto funzione sinistro) per andare alla lista pazienti.
			- Selezionare le informazioni sul paziente desiderato o selezionare "Nuovo paziente" per assegnare un nuovo paziente secondo le istruzioni di cui sopra
			- Alla cartella più recente verrà assegnato il nome del paziente selezionato e le immagini successive che verranno scattate conterranno l'ID del paziente selezionato nei loro dati Exif.
		- Selezionare No (tasto funzione destro) per tornare alla scheda dispositivo senza assegnare le informazioni del paziente alla cartella più recente.
	- o Per un modo più rapido di creare una nuova cartella, tenere premuto il tasto centrale mentre si è nella schermata di visualizzazione dal vivo. Questo mostrerà la stessa richiesta "Creare una nuova cartella per le nuove immagini del paziente?" descritta sopra, permettendo di creare una nuova cartella senza dover entrare nel menu Dispositivo.

# **8.9. Pulsante di reimpostazione**

Il pulsante di reimpostazione può essere utilizzato in caso di comportamento anomalo del dispositivo.

Il pulsante di reimpostazione si trova in una piccola apertura sotto al display. È contrassegnato da un cerchietto<sup>O</sup>

Si può premere con un oggetto sottile come una graffetta. Deve essere premuto per più di 7 secondi.

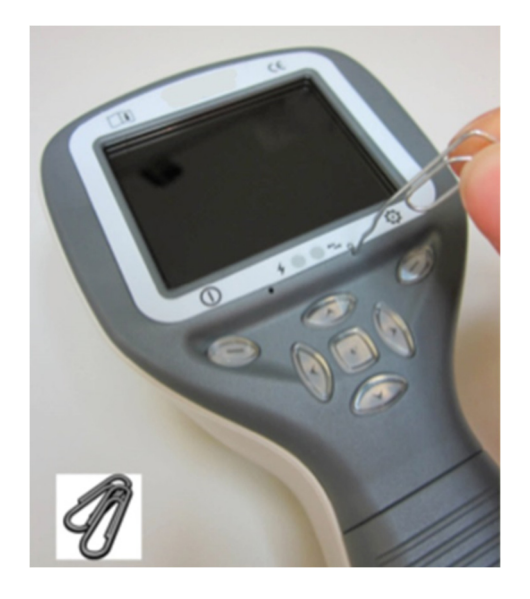

### **9 IMAGING RETINICO UTILIZZANDO IL MODULO OTTICO VP2RET**

La fotocamera oftalmica digitale Pictor Plus Retina è concepita per catturare immagini digitali e video del fondo oculare umano. Il dispositivo impostato per imaging retinico si compone di:

- ‐ Ricevitore fotocamera
- ‐ Lente oftalmica collegabile, Retina
- ‐ Coppetta per retina
- ‐ Culla per ricarica e trasferimento immagine

Pictor Plus Retina è concepito per imaging non‐midriatico. Questo vuol dire che gli infrarossi sono usati per mirare all'immagine del fondo oculare e una luce visibile viene emessa come flash quando è colta l'immagine. La pupilla non risponde alla luce a infrarossi quindi l'esame è comodo per il paziente. Può essere selezionata un'illuminazione costante nella scheda RET se si usano gocce midriatiche. È possibile scattare immagini usando la luce a infrarossi sia per mirare che per catturare.

Pictor Plus Retina ha 9 target di fissazione interni per fissare imaging del paziente al momento. Di seguito vi è una guida sul modo di controllare le luci di fissazione.

### **9.1. Fasi per imaging retiniche:**

- 9.1.1. L'ambiente per l'esame deve essere quanto più scuro possibile.
- 9.1.2. Si consiglia che sia il paziente che l'esaminatore devono essere seduti quando vengono scattate le immagini.
- 9.1.3. Si può usare sia la messa a fuoco automatica che manuale. L'intervallo della messa fuoco automatica va da ‐11 a +3 diottrie; l'intervallo di messa a fuoco manuale va da ‐20 a +20 diottrie.

Se il paziente presenta un errore refrattivo e la messa a fuoco automatica è disattivata, è necessario regolare la messa a fuoco:

- Iperopia: la fotocamera è messa a fuoco a distanza premendo il tasto a freccia su. Un clic del tasto è circa 1 diottria.
- Miopia: la fotocamera è messa a fuoco più da vicino premendo il tasto a freccia giù. Un clic del tasto è circa 1 diottria.
- 9.1.4. La luce puntante può essere attivata automaticamente quando la fotocamera entra in visualizzazione dal vivo.
- 9.1.5. Il target di fissazione centrale si accende quando si preme il tasto funzione sinistro ed esso fornisce una immagine centrata della macula. Per cambiare il target di fissazione, premere il tasto funzione sinistro e utilizzare i tasti a freccia per navigare attraverso i 9 target come mostra il grafico nell'angolo in basso a sinistra del display. Se non si utilizza il target di fissazione interno, al paziente viene chiesto di guardare un obiettivo su una parete a 2‐3 metri dietro all'operatore.
- 9.1.6. L'esposizione si regola con i tasti a freccia sinistra e destra. Ci sono livelli di luminosità da 0 a 10, il valore predefinito è 5 e i livelli tipici sono da 2 a 8. Ci sono anche livelli di luminosità bassi 0,2/0,4/0,6 e 0,8 se il livello di luminosità 1 è troppo luminoso.
- 9.1.7. Quando si utilizza la modalità di cattura IR/bianco, la modifica della luminosità influenza solo il flash di cattura bianco. Se si utilizza IR/IR o bianco/bianco si modificano sia la luce di puntamento che di cattura.
- 9.1.8. Il cerchietto di aiuto al puntamento sullo schermo guida l'utente a catturare l'immagine. Quando la retina non è in visualizzazione completa, il cerchietto è rosso. Quando il puntamento è buono e la retina compare completamente sullo schermo, il cerchietto diventa verde a indicare che la posizione è buona per catturare l'immagine.
- 9.1.9. L'avvicinamento all'occhio parte da una distanza di 10 centimetri. Se non si utilizza il target di fissazione interno, al paziente viene chiesto di guardare un obiettivo su una parete a 2‐3 metri dietro all'operatore (l'occhio del paziente guarda all'infinito e resta immobile). Ci si avvicina alla pupilla fino a quando si può vedere il riflesso dal fondo oculare. La distanza giusta per l'imaging è circa 2 cm. La coppetta oculare deve essere compressa circa della metà. Il cerchietto di aiuto sul display guida l'utente a catturare l'immagine quando passa da rosso a verde.

La fotocamera viene stabilizzata tenendo il lato esterno della mano contro la fronte del paziente. Un esempio della posizione d'uso corretta è mostrato sotto:

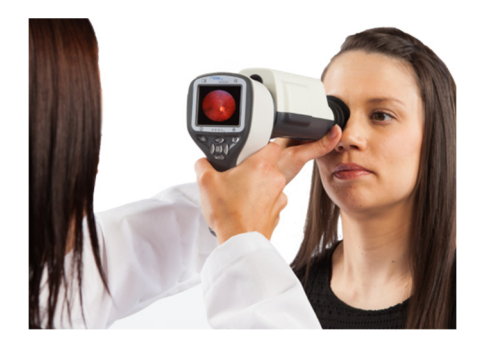

9.1.10. L'immagine fissa è catturata premendo a fondo il tasto dell'otturatore. Se la cattura a metà pressione è abilitata, un'immagine fissa può essere catturata premendo a metà il tasto dell'otturatore. L'immagine catturata viene visualizzata sullo schermo fino a quando l'utente non la cancella premendo l'otturatore, il tasto funzione destro o sinistro.

Questa anteprima istantanea può essere attivata/disattivata nel menu del modulo ottico Pictor Plus.

9.1.11. L'immagine può essere zumata per anteprima istantanea premendo il tasto centrale. Ci sono quattro livelli di zoom (1, 2, 4 e 8). La pressione del tasto centrale attiva il livello successivo di zoom. Per spostarsi attorno all'immagine utilizzare i tasti a freccia. Scorri tra le immagini usando i tasti a freccia sinistra e destra.

- 9.1.12. Il video viene catturato tenendo premuto il tasto dell'otturatore. Se la cattura a metà pressione è abilitata, il video può essere catturato premendo a metà il tasto dell'otturatore. La cattura del video è terminata premendo il tasto dell'otturatore fino in fondo.
- 9.1.13. Se si esaminano pazienti multipli in un'unica sessione, si può creare una nuova cartella file per ciascun paziente premendo il tasto centrale per 3 secondi.
- 9.1.14. Trasferimento delle immagini a un PC dopo averle catturate. Le immagini possono essere trasferite a un PC quando la fotocamera viene posta nella culla. Pictor Plus funziona come qualsiasi altra fotocamera digitale.
- 9.1.15. Per cancellare l'immagine/il video manualmente, scegliere Menu, poi Anteprima immagini. C'è un'opzione per cancellare una specifica immagine o una specifica cartella.
- 9.1.16. Quando la fotocamera è rimossa dalla culla, verifica la cancellazione dei dati immagine in memoria. Si consiglia di cancellare sempre i dati immagine in memoria prima di catturare le immagini di un nuovo paziente.

La funzione dei tasti della fotocamera è mostrata nell'immagine sotto quando è collegato il modulo ottico Pictor Plus Retina:

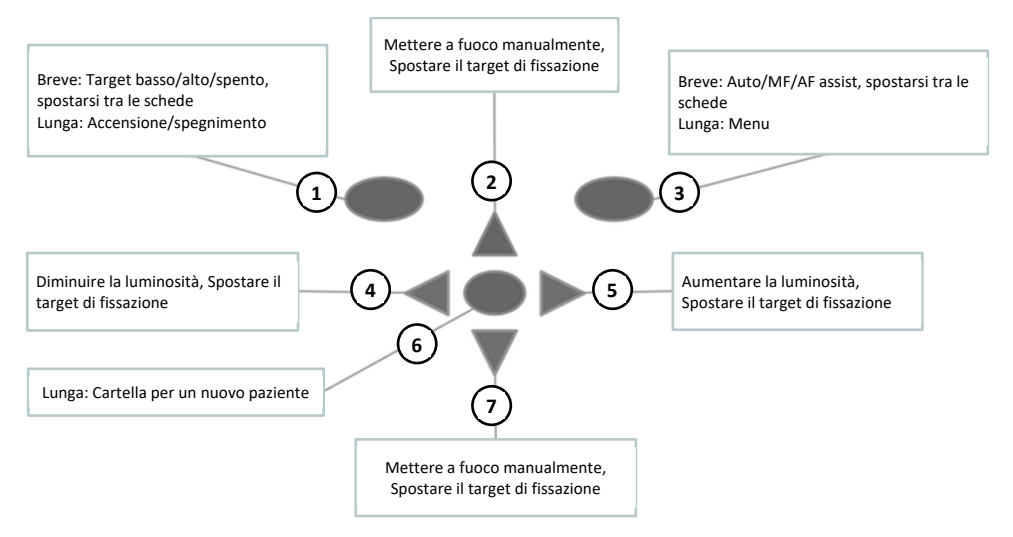

- 1. Breve: Target basso/alto/spento Lunga: Accensione/spegnimento
- 2. Mettere a fuoco manualmente, Spostare il target di fissazione
- 3. Breve: Messa a fuoco Auto/MF/AF Assist, spostarsi tra le schede Lunga: Menu
- 4. Diminuire la luminosità, Spostare il target di fissazione
- 5. Aumentare la luminosità, Spostare il target di fissazione
- 6. Lunga: Cartella per un nuovo paziente
- 7. Mettere a fuoco manualmente, Spostare il target di fissazione

La tabella sotto fornisce spiegazioni per le funzioni dei tasti:

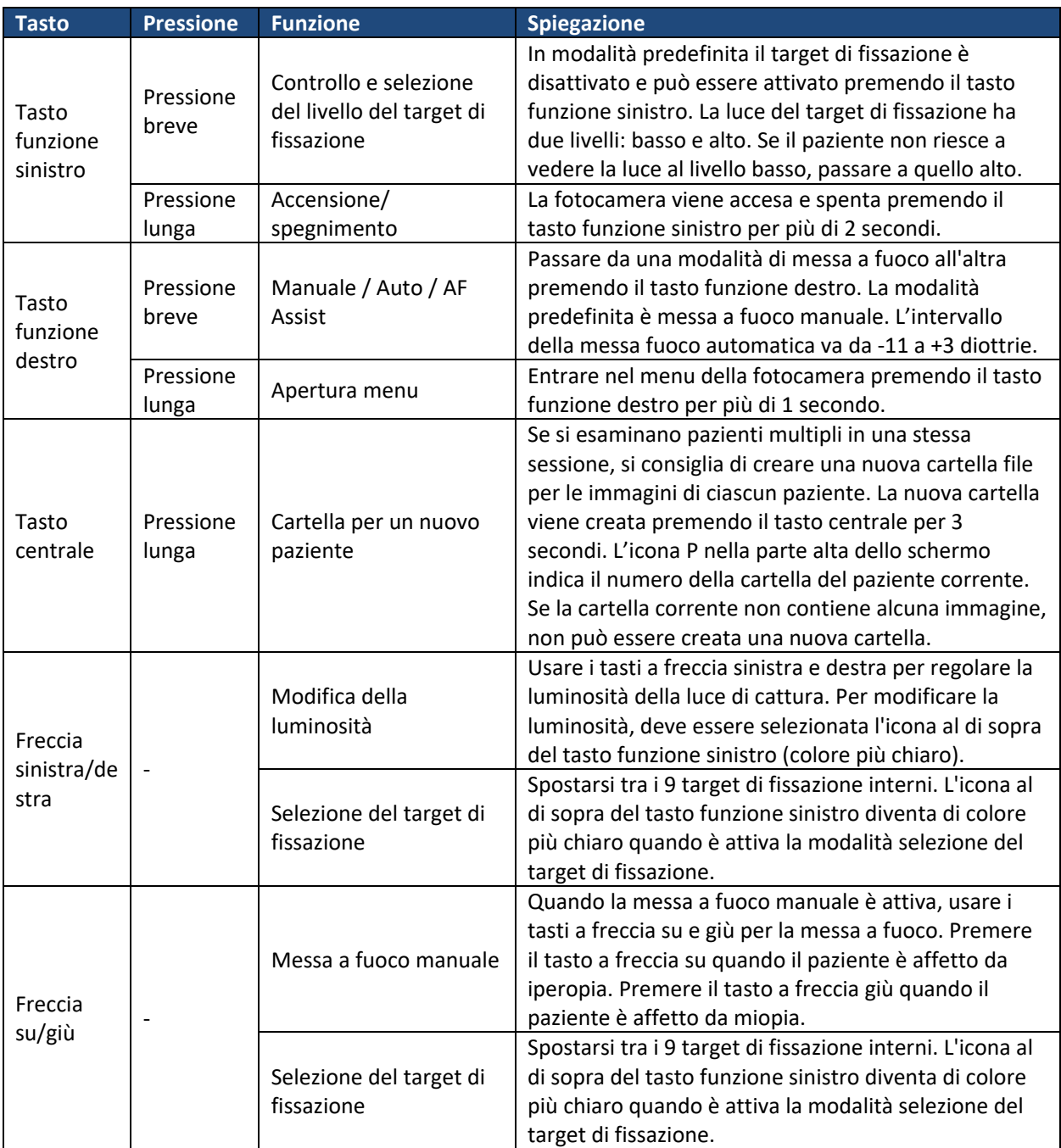

La tabella che segue comprende spiegazioni della scheda delle impostazioni RET per l'imaging retinico:

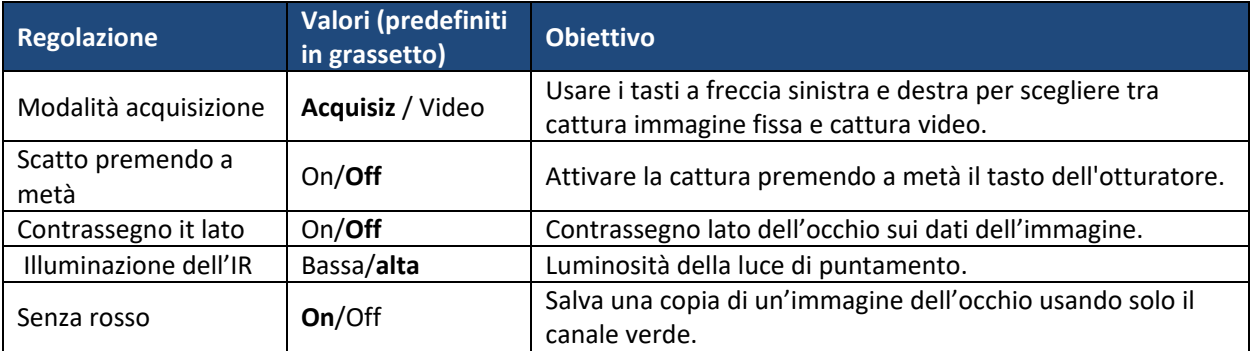

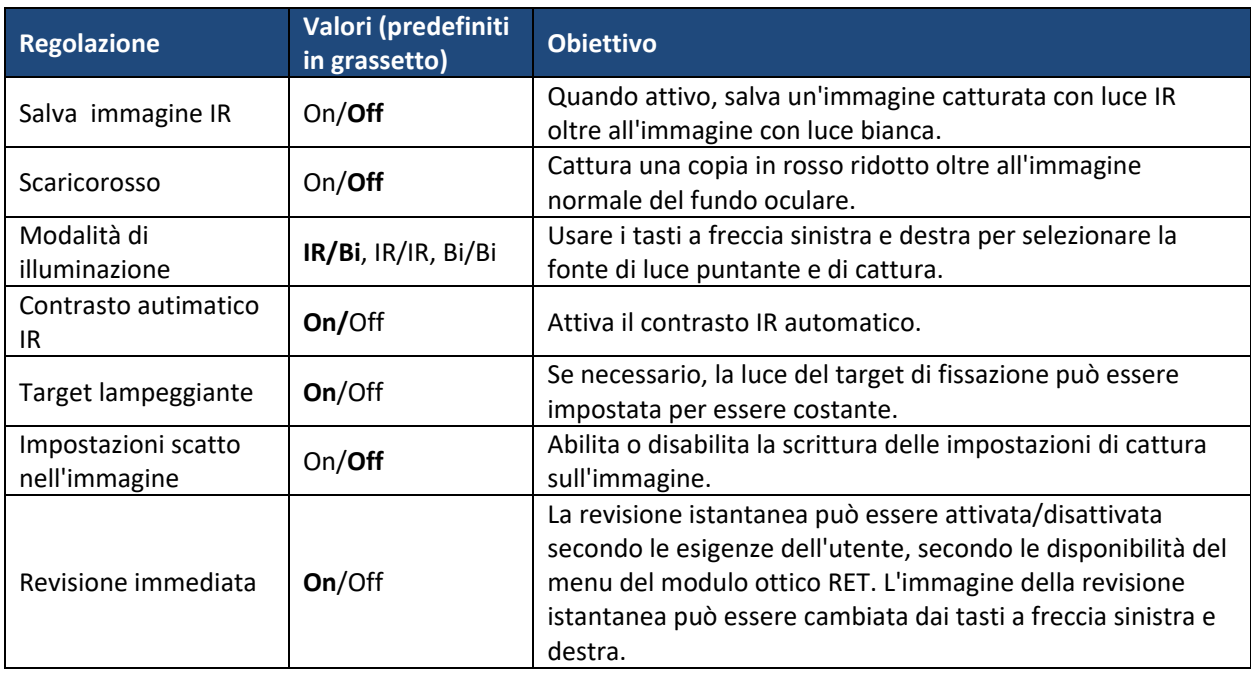

#### **Modalità di cattura**

Sia immagini fisse che video possono essere catturati con la fotocamera Pictor Plus. Il tasto dell'otturatore deve essere tenuto premuto mentre si gira il video. La registrazione del video si arresta quando viene rilasciato il tasto dell'otturatore.

#### **Cattura a metà pressione**

È possibile scattare immagini e video premendo a metà il tasto dell'otturatore.

#### **Contrassegno lato**

È possibile contrassegnare l'occhio per il quale è stato eseguito l'imaging. Il contrassegno del lato è attivato dal menu. Il lato è contrassegnato nel nome del file e nell'immagine, così come nei dati dell'immagine. Per i file video, il lato è contrassegnato solo nel nome del file.

Quando il contrassegno del lato è attivato, la fotocamera chiede di selezionare il lato dopo ogni immagine catturata.

- ‐ Gli identificatori usati per le immagini normali dell'occhio sono OS per l'occhio sinistro e OD per il destro.
- ‐ Gli identificatori usati per le immagini dell'occhio sono SG per l'occhio sinistro e DG per il destro.
- ‐ Gli identificatori usati per le immagini IR salvate sono SI per l'occhio sinistro e DI per il destro.
- ‐ Gli identificatori usati per le immagini con rosso tenue sono SC per l'occhio sinistro e DC per il destro.

#### **Luminosità IR**

La luminosità IR può essere impostata alta o bassa a seconda del colore della retina. Per occhi scuri utilizzare la luminosità IR alta.

#### **Salvataggio senza rosso**

Se viene attivata dal menu l'immagine senza rosso, la fotocamera salva un'immagine salvando solo il canale verde quando salva l'immagine originale.

#### **Salvataggio di immagine IR**

Se dal menu viene attivato Salva immagine IR, la fotocamera salva un'immagine catturata con luce IR oltre all'immagine con luce bianca.

#### **Rosso tenue**

È possibile catturare un'immagine con rosso ridotto.

#### **Modalità di illuminazione**

La modalità di illuminazione può essere impostata a IR/W, IR/IR, or W/W. In modalità IR/W il puntamento avviene utilizzando la luce a infrarossi e l'immagine è catturata utilizzando la luce bianca. La pupilla non reagisce alla luce a infrarossi per chi si consiglia di utilizzare ogni volta che sia possibile la modalità IR/W. In modalità IR/IR sia il puntamento che la cattura dell'immagine avviene con la luce a infrarossi. In modalità W/W il puntamento e la cattura dell'immagine avvengono con luce bianca.

#### **Contrasto IR automatico**

Regola automaticamente la luminosità e il contrasto dell'infrarosso dal vivo in base al contenuto dell'immagine. Migliora la visibilità delle caratteristiche del fondo oculare durante il puntamento. Le stesse impostazioni di contrasto e luminosità sono applicate alle immagini fisse a infrarossi.

NOTA: In modalità IR/IR la regolazione della luminosità IR non sempre influenza direttamente la luminosità sullo schermo quando il contrasto automatico è attivato. Questo accade perché la funzione di contrasto automatico cerca sempre di regolare la luminosità dello schermo allo stesso livello. L'impostazione della luminosità IR funziona ancora, ma l'effetto è visibile solo quando il campo di regolazione della regolazione automatica del contrasto si esaurisce. Si consiglia di utilizzare la luminosità più alta che non causa la saturazione dell'immagine (effetto rosa o bianco "slavato").

#### **Target lampeggiante**

In modalità predefinita la luce del target di fissazione è attiva con illuminazione lampeggiante. Se il paziente non riesce a tenere l'occhio verso il target, la luce può passare a costante per aiutare la messa a fuoco sulla luce target.

#### **Impostazione di cattura nell'immagine**

È possibile scrivere le impostazioni di luminosità e diottria in un'immagine. Quando è abilitata, scrive queste impostazioni nell'angolo in basso a destra dell'immagine.

#### **Revisione istantanea**

La revisione istantanea può essere attivata/disattivata secondo le esigenze dell'utente, secondo le disponibilità del menu del modulo ottico RET. Quando il livello di zoom di revisione è 1x, l'utente può cambiare l'immagine da rivedere con i tasti a freccia sinistra e destra. Le immagini sono mostrate nell'ordine normale, rosso tenue, senza rosso, IR.

NOTA: La fotocamera mantiene le impostazioni del menu selezionato quando è spenta.

# **10 IMAGING OCULARE CON L'USO DI MODULO OFTALMICO ANTERIORE VP2ANT**

La fotocamera oftalmica digitale Pictor Plus Anterior è concepita per catturare immagini digitali e video della superficie dell'occhio umano e delle zone circostanti. Il dispositivo impostato per imaging anteriore si compone di:

- ‐ Ricevitore fotocamera
- ‐ Lente oftalmica collegabile, Anterior
- ‐ Culla per ricarica e trasferimento immagine

Il modulo ottico Pictor Plus Anterior ha due fonti luminose, una bianca e una blu cobalto. L'utente può scegliere tra le fonti luminose premendo il tasto funzione sinistro quando il modulo Anterior è collegato. La luce blu cobalto consente di scattare immagini fluorescenti della superficie dell'occhio per rivelare eventuali tagli o difetti.

# **10.1. Fasi dell' imaging della superficie oculare:**

- 10.1.1. Dopo aver collegato il modulo ottico Anterior, la fonte luminosa viene scelta premendo il tasto funzione sinistro.
- 10.1.2. La selezione dell'immagine fissa o video viene fatta nel menu ANT.
- 10.1.3. Si consiglia l'uso della messa a fuoco automatica.
- 10.1.4. La luce puntante si attiva premendo il tasto dell'otturatore (nella parte anteriore del dispositivo) a metà.
- 10.1.5. La luce si regola usando il tasto a freccia sinistra e destra. Ci sono livelli di luminosità da 0 a 10, il valore predefinito è 5 e i livelli tipici sono da 2 a 8.
- 10.1.6. Mettere la coppetta del modulo ottico sull'occhio del paziente. Al paziente può essere chiesto di guardare in direzioni diverse a seconda della zona dell'occhio che deve essere catturata.

La fotocamera viene stabilizzata tenendo il lato esterno della mano contro la fronte del paziente. Un esempio della posizione d'uso corretta è mostrato sotto:

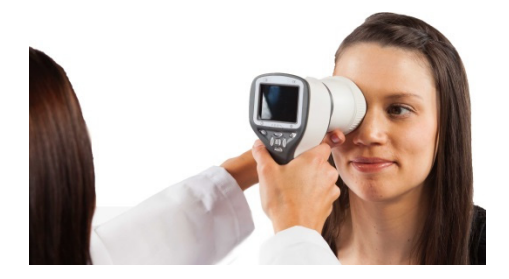

10.1.7. L'immagine fissa è catturata premendo a fondo il tasto dell'otturatore. Se la cattura a metà pressione è abilitata, un'immagine fissa può essere catturata premendo a metà il tasto dell'otturatore. L'immagine catturata viene visualizzata sullo schermo fino a quando l'utente non la cancella premendo l'otturatore, il tasto funzione destro o sinistro.

Questa anteprima istantanea può essere attivata/disattivata nel menu del modulo ANT Pictor.

- 10.1.8. L'immagine può essere zumata per anteprima istantanea premendo il tasto centrale. Ci sono quattro livelli di zoom (1, 2, 4 e 8). La pressione del tasto centrale attiva il livello successivo di zoom. Per spostarsi attorno all'immagine utilizzare i tasti a freccia. Scorrere tra le immagini usando i tasti a freccia sinistra e destra.
- 10.1.9. Il video viene catturato tenendo premuto il tasto dell'otturatore. Se la cattura a metà pressione è abilitata, il video può essere catturato premendo a metà il tasto dell'otturatore. La cattura del video è terminata premendo il tasto dell'otturatore fino in fondo.
- 10.1.10. Se si esaminano pazienti multipli in un'unica sessione, si crea una nuova cartella file per ciascun paziente premendo il tasto centrale per 3 secondi.
- 10.1.11. Trasferimento delle immagini a un PC dopo averle catturate. Le immagini possono essere trasferite al PC quando la fotocamera viene posizionata nella culla o le immagini vengono trasferite automaticamente in modalità wireless al PC se la connessione Wi‐Fi è attiva. Pictor Plus funziona come qualsiasi altra fotocamera digitale.
- 10.1.12. Per cancellare l'immagine/il video manualmente, scegliere Menu, poi Anteprima immagini. Si può selezionare l'immagine o la cartella specifica da cancellare.

10.1.13. Quando la fotocamera è rimossa dalla culla, verifica la cancellazione dei dati immagine in memoria. Si consiglia di cancellare sempre i dati immagine in memoria prima di catturare le immagini di un paziente.

La funzione dei tasti della fotocamera è mostrata nell'immagine sotto quando è collegato il modulo ottico Pictor Plus Anterior:

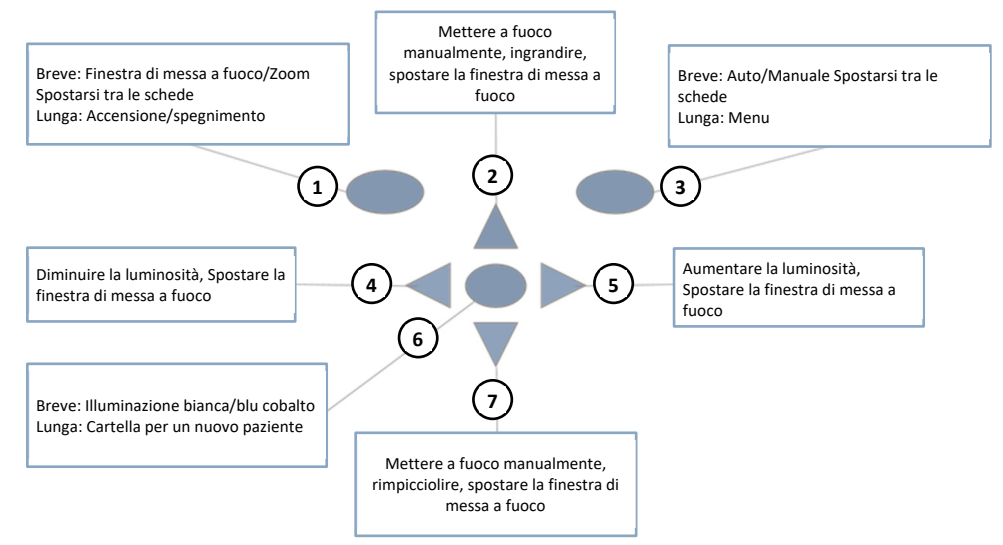

- 1. Breve: Finestra di messa a fuoco, Zoom, Spostarsi tra le schede Lunga: Accensione/spegnimento
- 2. Mettere a fuoco manualmente, ingrandire, spostare la finestra di messa a fuoco
- 3. Breve: Messa a fuoco Auto/Manuale, spostarsi tra le schede Lunga: Menu
- 4. Diminuire la luminosità, spostare la finestra di messa a fuoco
- 5. Aumentare la luminosità, spostare la finestra di messa a fuoco
- 6. Breve: Illuminazione bianca/blu cobalto Lunga: Cartella per un nuovo paziente
- 7. Mettere a fuoco manualmente, rimpicciolire, spostare la finestra di messa a fuoco

La tabella sotto fornisce spiegazioni per le funzioni dei tasti:

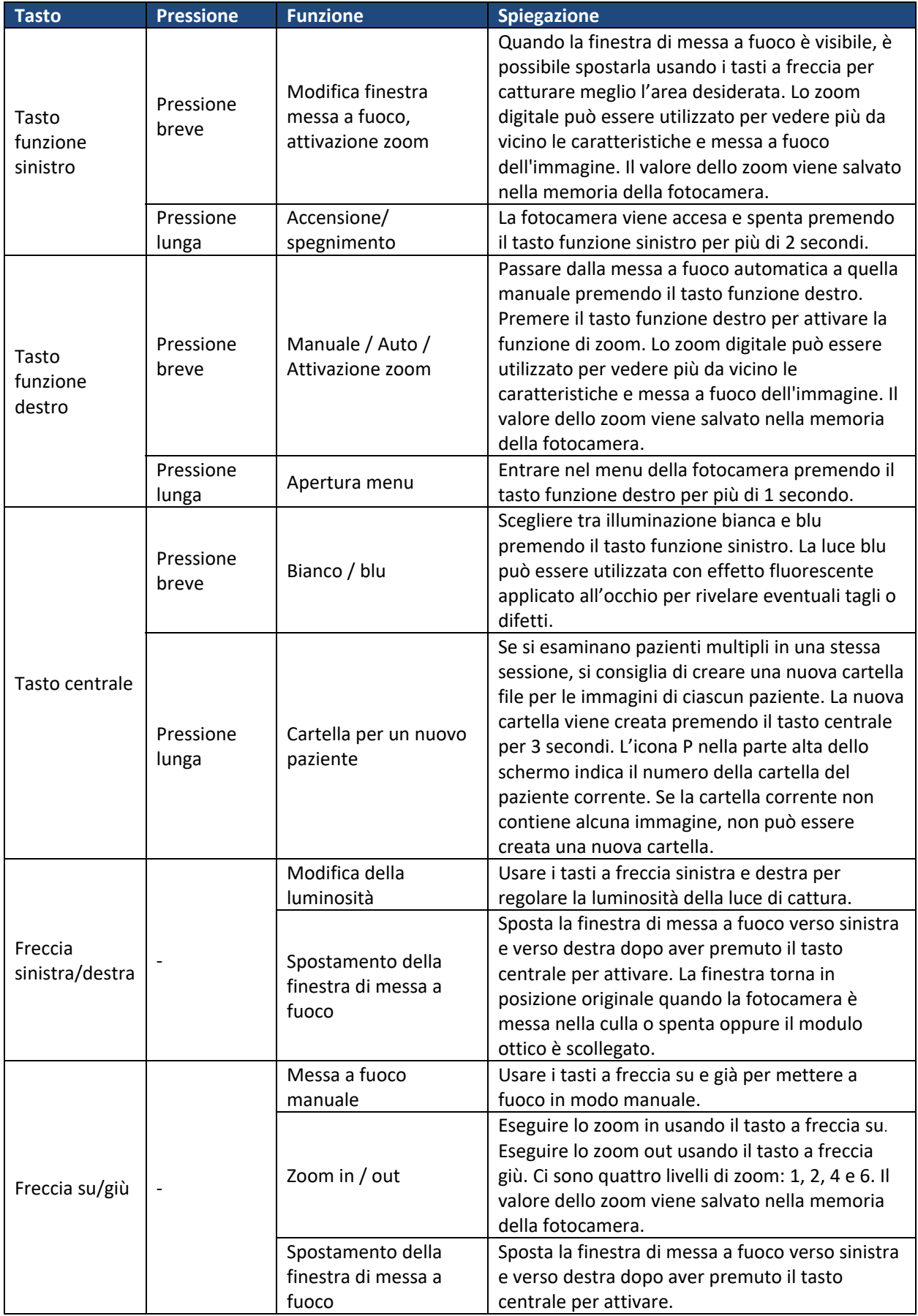

La tabella che segue comprende spiegazioni della scheda delle impostazioni ANT per l'imaging anteriore dell'occhio:

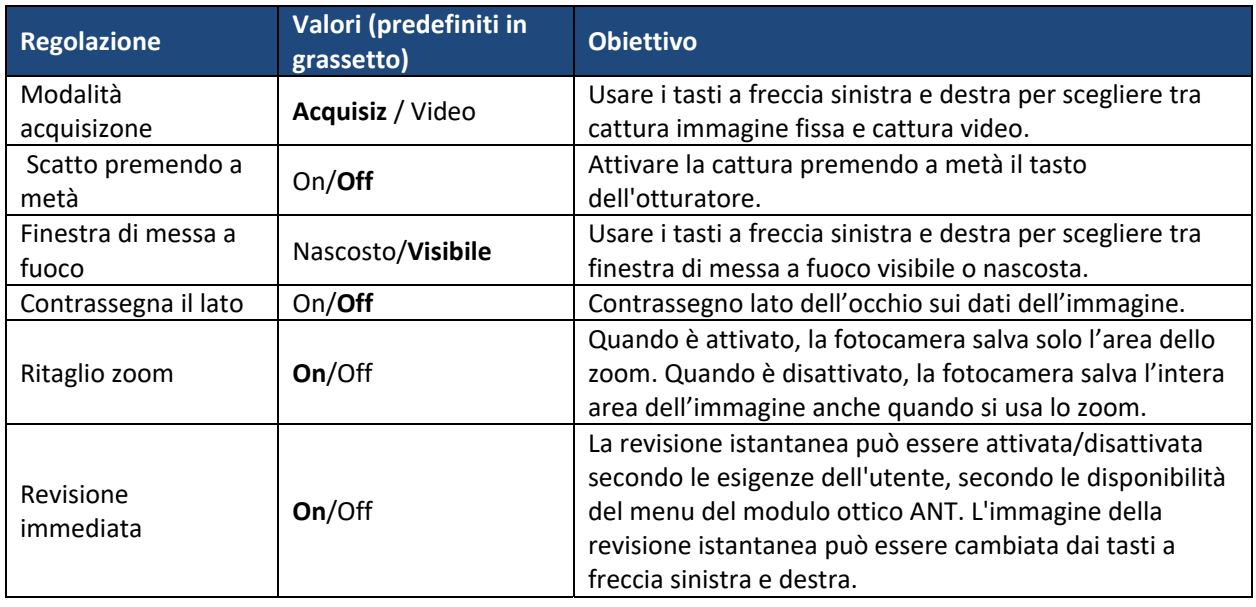

#### **Modalità di cattura**

Sia immagini fisse che video possono essere catturati con la fotocamera Pictor Plus. Il tasto dell'otturatore deve essere tenuto premuto mentre si gira il video. La registrazione del video si arresta quando viene rilasciato il tasto dell'otturatore.

#### **Cattura a metà pressione**

È possibile scattare immagini e video premendo a metà il tasto dell'otturatore.

#### **Finestra messa a fuoco**

La finestra di messa a fuoco aiuta l'operatore a posizionare l'immagine. La finestra di messa a fuoco può essere spostata sullo schermo premendo per prima cosa il tasto centrale finché si visualizza l'icona "F" nell'angolo in alto a destra del display e poi usando i tasti a freccia quando si punta.

#### **Modalità di scatto**

La funzione modalità di scatto può essere usata quando è attivata la messa a fuoco automatica. Ci sono due modalità di scatto tra cui scegliere: normale e automatica.

In modalità normale la fotocamera mette a fuoco quando il tasto dell'otturatore è premuto a metà e scatta la foto quando il tasto è premuto a fondo.

In modalità automatica quando il tasto dell'otturatore è premuto, la fotocamera mette a fuoco e scatta automaticamente una foto.

#### **Contrassegno lato**

È possibile contrassegnare l'occhio per il quale è stato eseguito l'imaging. Il contrassegno del lato è attivato dal menu. Il lato è contrassegnato nel nome del file e nell'immagine, così come nei dati dell'immagine. Per i file video, il lato è contrassegnato solo nel nome del file.

Quando il contrassegno del lato è attivato, la fotocamera chiede di selezionare il lato dopo ogni immagine catturata. Gli identificatori usati per le immagini dell'occhio sono OS per l'occhio sinistro e OD per il destro.

#### **Ritaglio zoom**

Con la funzione ritaglio zoom attiva, la fotocamera salva l'area dello zoom invece che l'intera area dell'immagine. In modalità predefinita, la funzione ritaglio zoom è disattivata e la fotocamera salva l'intera area dell'immagine invece che l'area visibile sullo schermo della fotocamera quando l'operatore ha eseguito lo zoom in.

#### **Revisione istantanea**

La revisione istantanea può essere attivata/disattivata secondo le esigenze dell'utente, secondo le disponibilità del menu del modulo ottico ANT. Quando il livello di zoom di revisione è 1x, l'utente può cambiare l'immagine da rivedere con i tasti a freccia sinistra e destra. Le immagini sono mostrate nell'ordine normale, rosso tenue, senza rosso, IR.

NOTA: Quando viene spenta, la fotocamera memorizza le impostazioni selezionate per il menu.

# **11 MESSAGGI DI ERRORE**

Pictor Plus visualizza i messaggi di errori sui limiti di uso. Il messaggio di errore è sempre visualizzato con un messaggio esplicativo che fornisce informazioni sulle azioni possibili.

Elenco di tutti i possibili messaggi di errore:

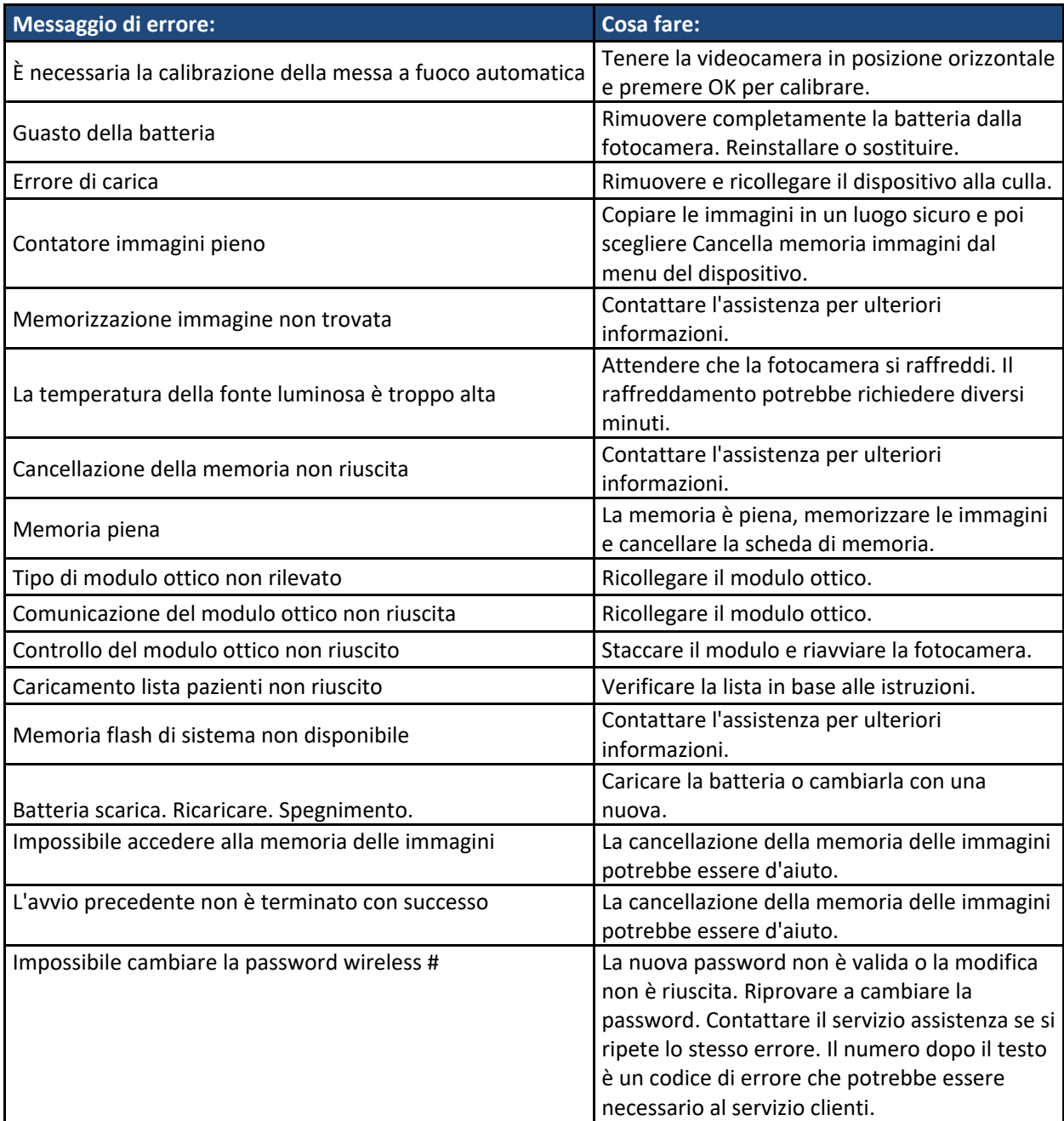

# **12 ISTRUZIONI PER LA PULIZIA**

Pictor Plus di Volk Optical è uno strumento ottico di precisione che deve essere maneggiato con cura. Notare le seguenti istruzioni per la pulizia:

- Spegnere il dispositivo prima di pulirlo.
- Prima di pulire la culla, scollegare i suoi cavi dalla presa elettrica e dal computer.
- Disinfettare l'alloggiamento con un panno morbido inumidito con alcool (per es. etanolo 70%). Evitare di toccare i connettori del sistema di ricevitore e culla.
- Se si usano prodotti a base di acetone, attendere che l'agente per la pulizia si dissolva prima di avviare il dispositivo o collegare la culla alla rete.
- Le lenti possono essere pulite con un panno apposito. Possono anche essere utilizzati panni per la pulizia inumiditi come Hama Pro‐Optic®.

Pictor Plus di Volk Optical non deve essere sterilizzato.

Pulire il modulo ottico, la sua superficie e la coppetta oculare prima di ogni uso su un nuovo paziente:

- Disinfettare la coppetta con un panno morbido inumidito con alcool (ad es. 70% alcool etilico) oppure
- immergere la coppetta in una soluzione a base di glutaraldeide o acqua ossigenata e soluzione acida peracetica come Erisan OXY+.
- Sciacquare la coppetta oculare sotto acqua corrente.
- Asciugare la coppetta oculare (per es, con asciugamani di carta pulita) prima dell'uso successivo.

Se è necessario sostituire la coppetta, contattare Volk Optical o il rivenditore.

La coppetta deve essere sostituita se/quando:

- si è scolorita;
- la forma si è deteriorata;
- è rotta, fessurata o disintegrata.

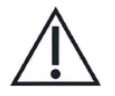

### **ATTENZIONE:**

Pulire la coppetta prima di ciascun utilizzo su un nuovo paziente per evitare contaminazioni.

# **13 MANUTENZIONE DEL DISPOSITIVO**

Pictor Plus contiene una batteria Ni‐MH ricaricabile. La vita di servizio della batteria è circa 1‐2 anni. La batteria deve essere sostituita a intervalli regolari. Quando la batteria è alla fine della vita di servizio, il tempo d'uso del dispositivo si riduce.

L'Appendice B presenta le istruzioni per la sostituzione della batteria.

Non ci sono altre procedure di manutenzione che possano essere svolte dall'operatore. Tutte le operazioni di assistenza e le riparazioni diverse dalla sostituzione della batteria devono essere eseguite da Volk Optical o da strutture e personale per l'assistenza con certificazione Volk Optical. Volk Optical renderà disponibili le istruzioni necessarie per la riparazione di quelle parti dell'apparecchio elettromedicale che Volk Optical ha indicato come riparabili dal personale per l'assistenza.

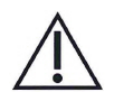

# **ATTENZIONE:**

Se ci sono lesioni alla copertura del dispositivo o altri effetti visivi, contattare Volk Optical o un distributore autorizzato Volk Optical.

### **14 DESCRIZIONE TECNICA**

#### **FOTOCAMERA:**

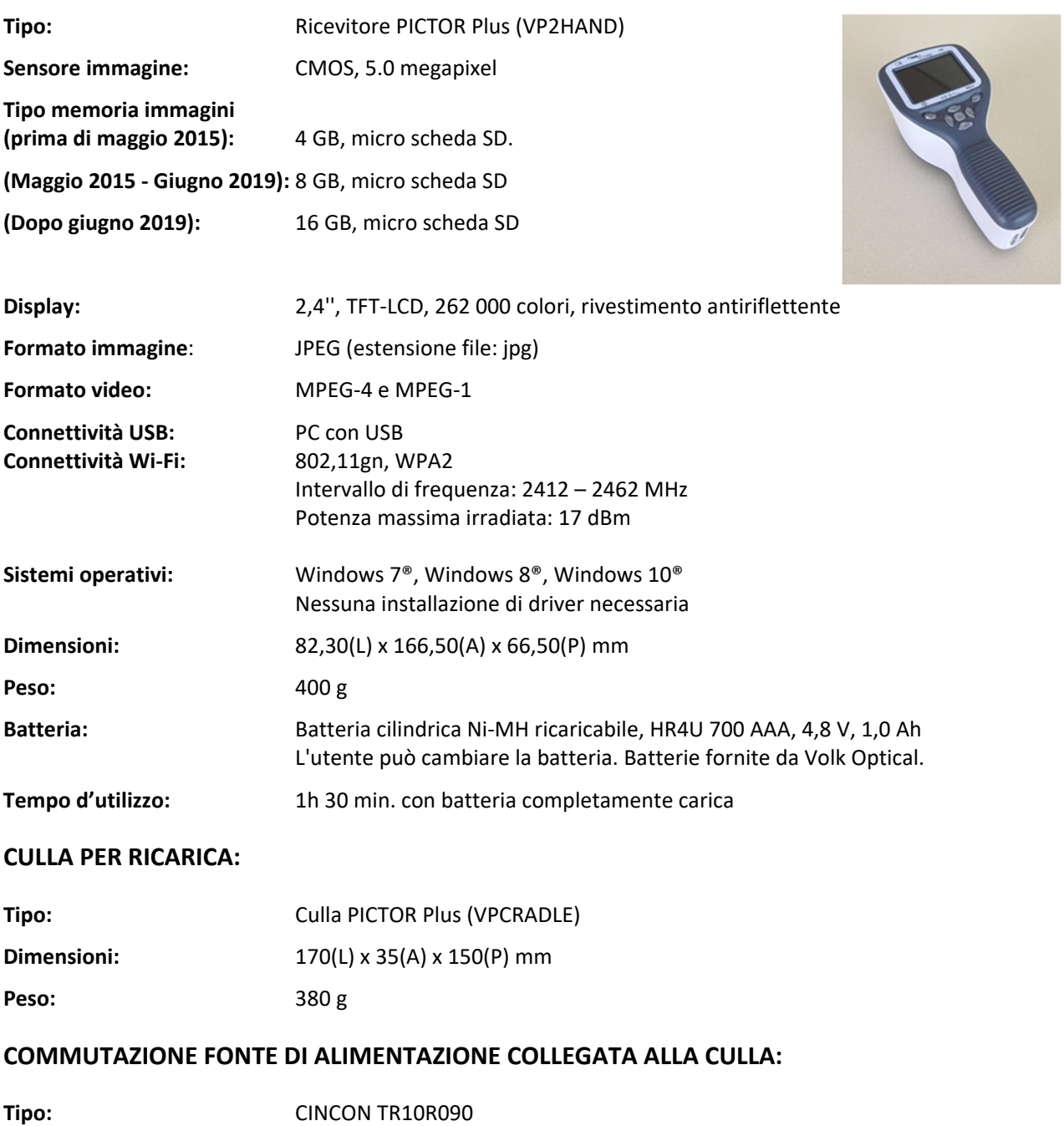

Cavo USB: Tipo A a mini B, alta velocità, non schermato, lunghezza 1,8 m

Ingresso: 100‐240 V ~0,4A 47‐63 Hz

Uscita: 9V, 1,1A, 10W

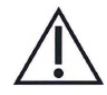

### **ATTENZIONE:**

È consentito collegare solo la batteria e la fonte di alimentazione fornite nella confezione nella culla. In caso di necessità di sostituzione della batteria o della fonte di alimentazione, contattare Volk Optical o il rivenditore.

# **MODULO OFTALMICO NON‐MIDRIATICO VP2RET COLLEGATO AL RICEVITORE PICTOR PLUS VP2HAND:**

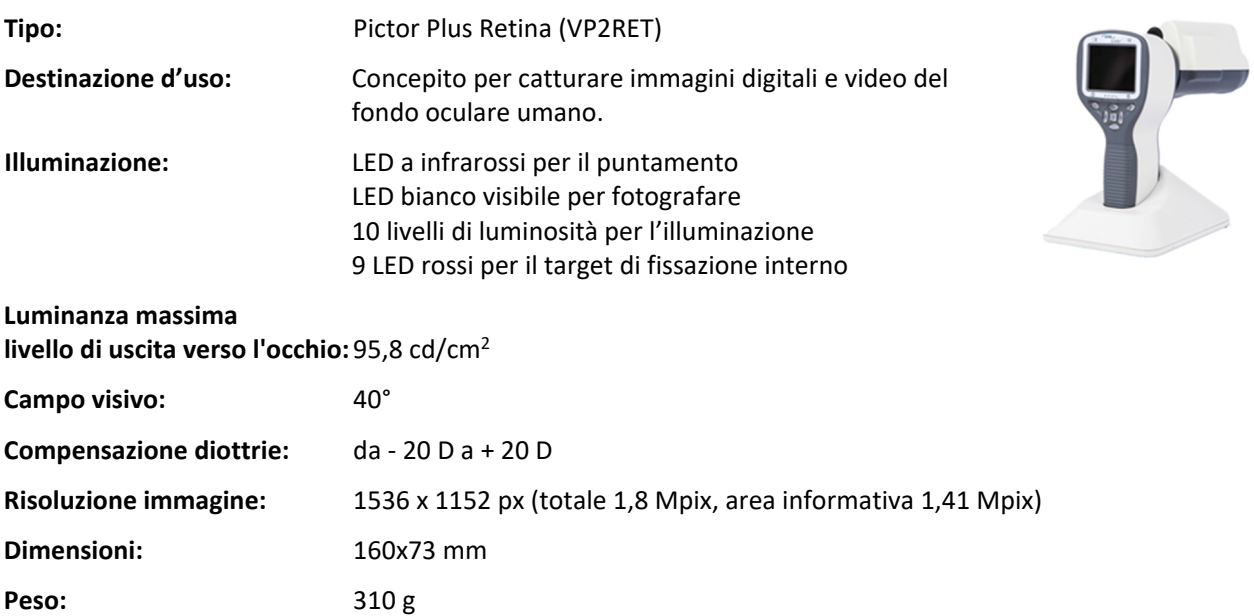

# **MODULO OFTALMICO ESTERNO VP2ANT COLLEGATO AL RICEVITORE PICTOR PLUS VP2HAND:**

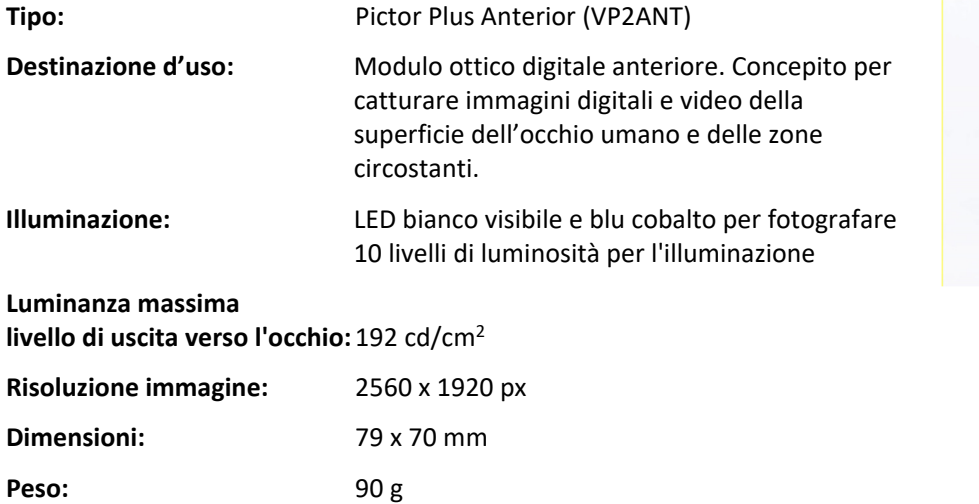

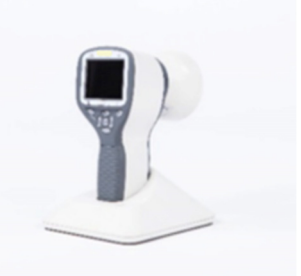

# **CONDIZIONI AMBIENTALI PER USO, CONSERVAZIONE E TRASPORTO:**

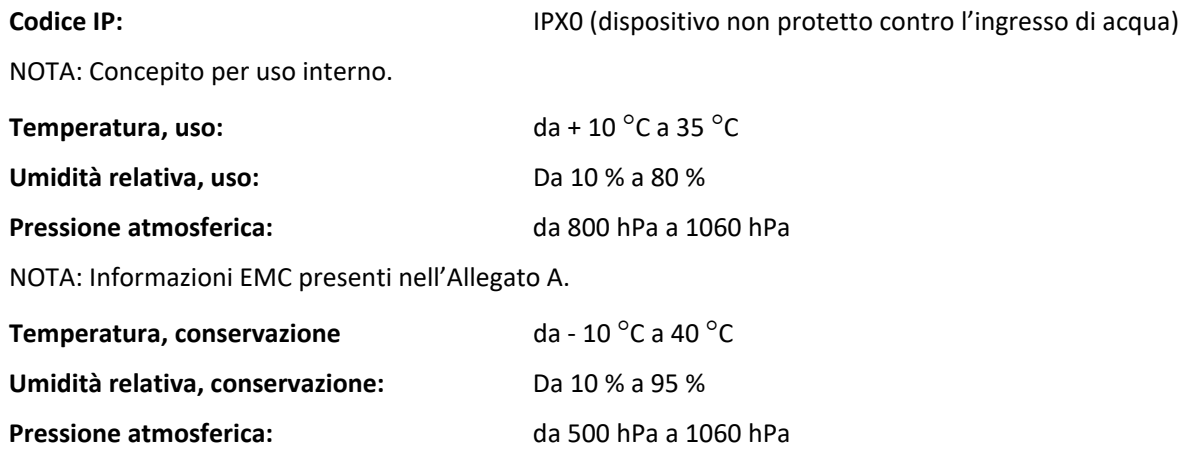

NOTA: Se si conserva per un mese, si consiglia di rimuovere la batteria. L'appendice B presenta le istruzioni per la rimozione della batteria.

### **TRASPORTO IN APPOSITA CUSTODIA DI ALLUMINIO PROTETTIVA:**

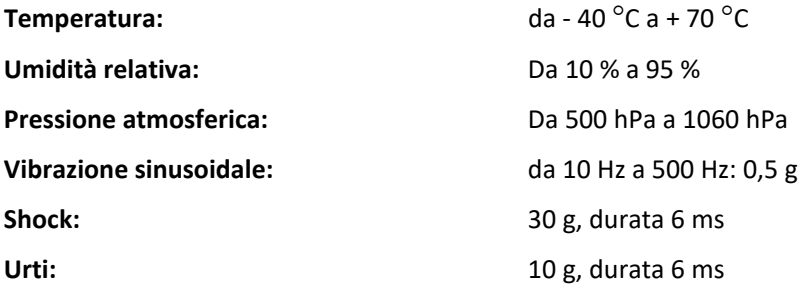

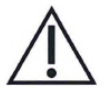

### **ATTENZIONE:**

Non lasciare la coppetta esposta alla luce solare diretta perché potrebbe scaldarsi e ustionare il viso del paziente durante la cattura dell'immagine.

# **NUMERO SERIALE:**

L'adesivo con l'indicazione del numero seriale del ricevitore è allegato al certificato di garanzia e si trova accanto al connettore del sistema. Il certificato di garanzia fa parte di questo manuale per l'operatore.

Il numero seriale della culla è in un adesivo attaccato al lato inferiore della culla.

I numeri seriali dei moduli in dotazione sono presenti sui moduli ottici e anche sul certificato di garanzia.

L'anno di produzione può essere dedotto dal numero seriale (cifre 3 e 4).

La versione software è visualizzata nel menu sotto la scheda dispositivo.

### **VITA DI UTILIZZO PREVISTA PER PICTOR PLUS:**

Non ci sono limiti precisi sulla vista di utilizzo prevista per Pictor Plus. La vita di utilizzo prevista è circa cinque anni.

# **INFORMAZIONI SUI DIRITTI DI PROPRIETÀ INTELLETTUALE:**

Microsoft Windows 7®, Windows 8® e Windows 10®sono marchi commerciali di Microsoft Corporation.

Hama Pro‐Optic è un marchio commerciale di Hama GmbH & Co KG.

Erisan OXY+ è un marchio commerciale di Farmos Ltd.

### **SMALTIMENTO DI PICTOR PLUS DI VOLK OPTICAL:**

Non smaltire Pictor Plus di Volk Optical con i rifiuti urbani indifferenziati. Preparare Pictor Plus di Volk Optical per il riutilizzo o per la raccolta differenziata come specificato dalla Direttiva 2002/96/EC del Parlamento Europeo e del Consiglio dell'Unione Europea sullo smaltimento dei prodotti elettrici ed elettronici (WEEE). Se questo prodotto è contaminato, questa direttiva non si applica.

Materiali d'imballaggio: La custodia di vendita e l'imballaggio di cartone per il trasporto devono essere conservati per un futuro trasferimento o riparazione. Se si decide di smaltire il materiale d'imballaggio, sottoporlo a un sistema di raccolta riconosciuto di riciclaggio (la custodia è composta da alluminio, plastica, schiuma e tessuto).

Per altre informazioni specifiche, contattare Volk Optical o il rivenditore.

#### **CONTATTI:**

Se si desidera contattare il personale di assistenza locale, chiamare 440‐942‐6161 o inviare una e‐mail a volk@volk.com

### **15 GARANZIA**

Volk Optical dota il dispositivo di una garanzia di 1 anno per parti e manodopera. La garanzia per la batteria è 6 mesi. Si può acquistare un'estensione di garanzia da Volk Optical.

#### **INVIO DI RECLAMI:**

Tutti i reclami ai sensi di questa garanzia devono essere inviati in forma scritta prima della fine del periodo di garanzia di Volk Optical. Il reclamo deve comprendere una descrizione scritta del guasto che presenta il dispositivo.

#### **LA GARANZIA NON COPRE:**

Prodotti che sono stati sottoposti a abuso, incidenti, alterazione, modifiche, manomissioni, cattivo uso, installazione difettosa, mancanza di ragionevole cura, riparazione o assistenza in modi diversi da quelli contemplati nella documentazione del prodotto o se il modello o il numero seriale sono stati alterati, manomessi, sfigurati o rimossi. La garanzia non copre i danni provocati da cadute del dispositivo o i danni provocati da usura normale. Tutto ciò che riguarda gli adesivi attaccati al dispositivo che si staccano non è coperto dalla garanzia. Riparazioni o assistenza eseguiti da strutture per l'assistenza non certificate da Volk Optical non sono coperte da garanzia.

Per l'assistenza clienti inviare un'e‐mail a: volk@volk.com.

# **APPENDIX A INFORMAZIONI SULLA COMPATIBILITÀ ELETTROMAGNETICA**

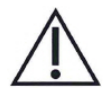

A questo dispositivo si applicano misure precauzionali speciali per quanto riguarda la compatibilità elettromagnetica (EMC). Se le prestazioni essenziali della fotocamera Pictor Plus vengono perse o compromesse a causa di disturbi elettromagnetici, ciò può causare un funzionamento imprevisto o avverso di questo dispositivo. Se un malfunzionamento non può essere corretto, contattare il distributore locale o l'assistenza clienti all'indirizzo volk@volk.com.

L'uso di questa apparecchiatura accanto a o impilata su un'altra apparecchiatura deve essere evitato perché potrebbe provocare un funzionamento non corretto. Se tale utilizzo è necessario, questa apparecchiatura e l'altra apparecchiatura devono essere tenute sotto osservazione per verificare che funzionino normalmente. Il dispositivo non deve essere utilizzato in prossimità di apparecchiature chirurgiche ad alta frequenza. L'uso di accessori, trasduttori e cavi diversi da quelli specificati o forniti dal produttore di questa apparecchiatura potrebbe causare un aumento delle emissioni elettromagnetiche o una riduzione dell'immunità elettromagnetica di questa apparecchiatura e portare a un funzionamento improprio. Apparecchiature portatili per comunicazioni RF (incluse le periferiche, come cavi per antenne e antenne esterne) devono essere utilizzate a oltre 30 cm da qualsiasi parte della telecamera Pictor Plus, inclusi i cavi specificati dal fabbricante. In caso contrario si potrebbe verificare una compromissione delle prestazioni di questa apparecchiatura.

# **DICHIARAZIONE DEL FABBRICANTE‐ IMMUNITÀ ELETTROMAGNETICA:**

Pictor Plus è concepito per essere usato nell'ambiente elettromagnetico specificato sotto. Il cliente o l'operatore di Pictor Plus deve assicurare che sia utilizzato in tale ambiente.

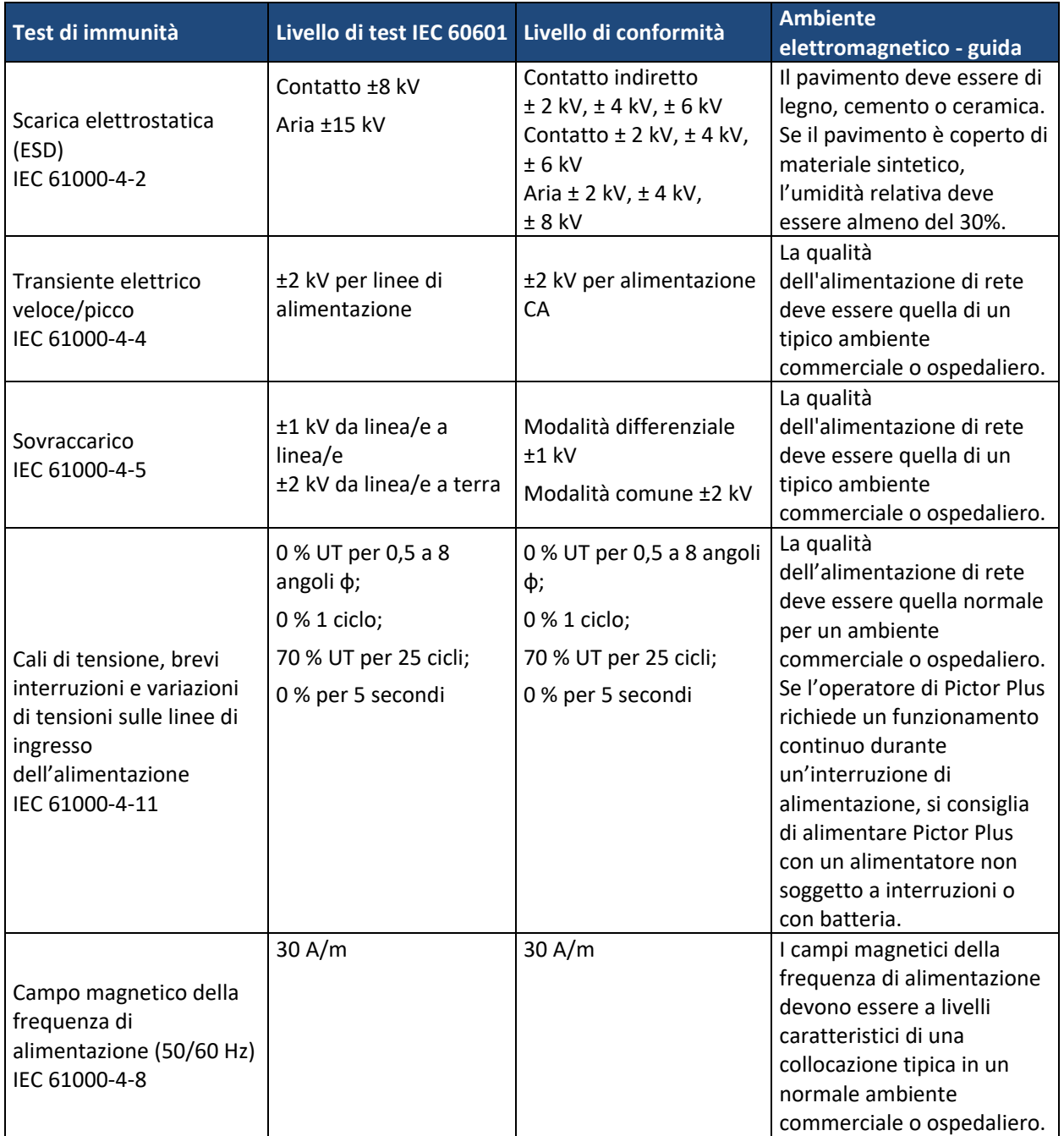

# **GUIDA E DICHIARAZIONE DEL FABBRICANTE – IMMUNITÀ ELETTROMAGNETICA:**

Pictor Plus è concepito per essere usato nell'ambiente elettromagnetico specificato sotto. Il cliente o l'operatore di Pictor Plus deve assicurare che sia utilizzato in tale ambiente.

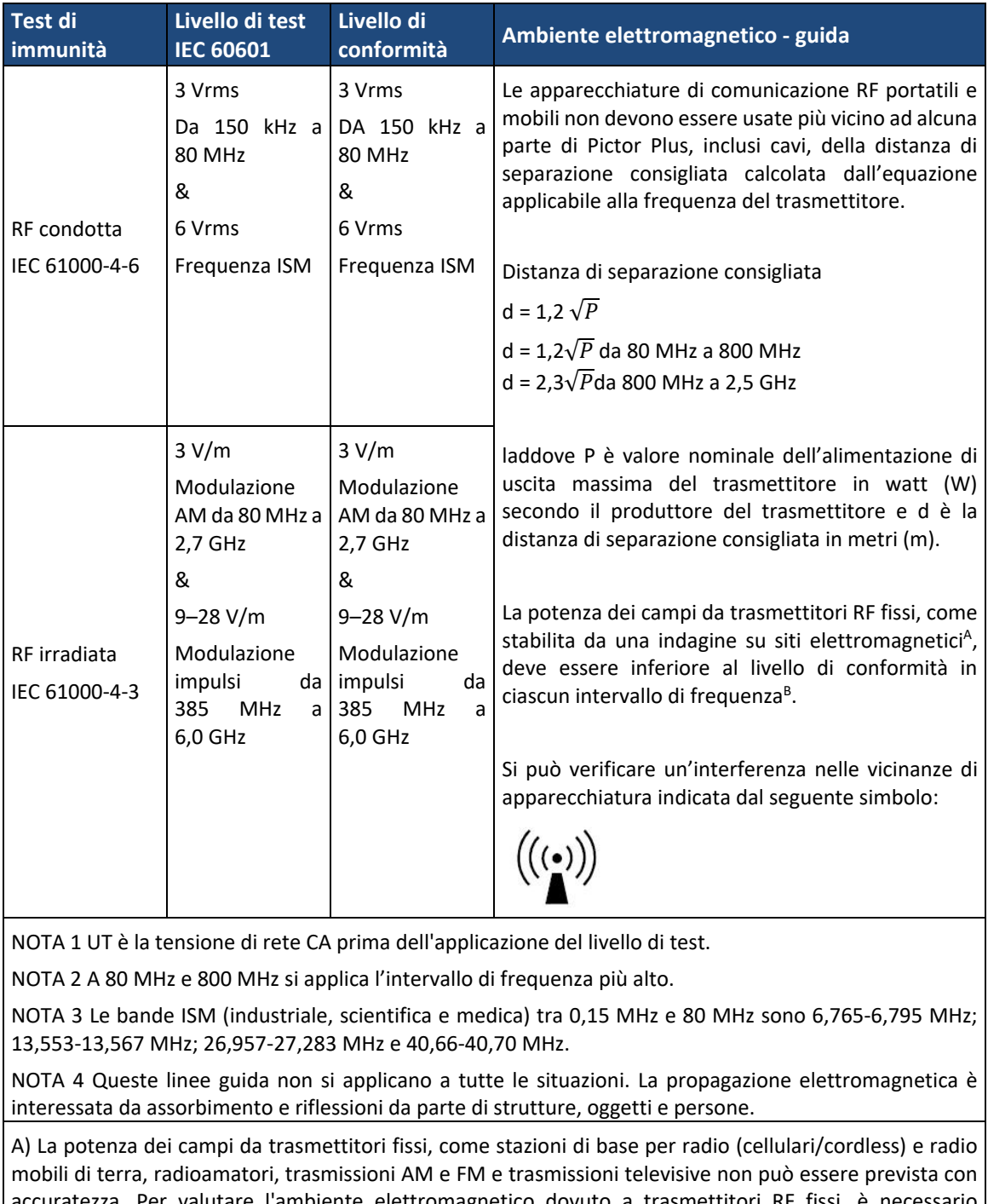

accuratezza. Per valutare l'ambiente elettromagnetico dovuto a trasmettitori RF fissi, è necessario prendere in considerazione un'indagine sul sito elettromagnetico. Se la potenza del campo misurato nel punto in cui si utilizza Pictor Plus supera il suddetto livello di conformità RF applicabile, il Pictor Plus deve essere controllato per verificarne il funzionamento normale. Se si osserva una prestazione anomala, possono essere necessarie ulteriori misurazioni, ad esempio ri‐orientare o ricollocare Pictor Plus.

B) Al di sopra dell'intervallo di frequenza da 150 kHz a 80 MHz, la potenza dei campi deve essere inferiore a 3 V/m.

# **DICHIARAZIONE DEL FABBRICANTE– EMISSIONI ELETTROMAGNETICHE:**

Pictor Plus è concepito per essere usato nell'ambiente elettromagnetico specificato sotto. Il cliente o l'operatore di Pictor Plus deve assicurare che sia utilizzato in tale ambiente.

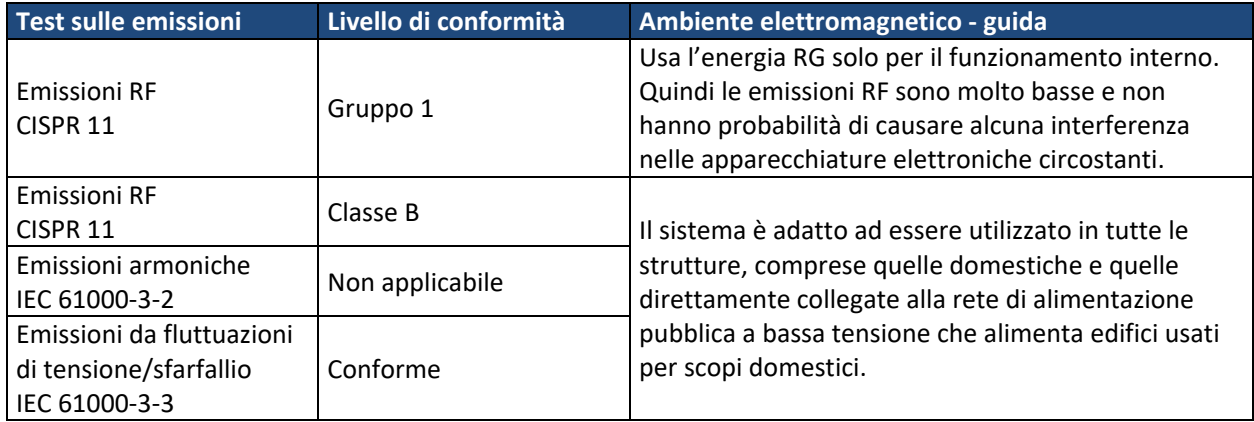

# **DISTANZE DI SEPARAZIONE CONSIGLIATE TRA APPARECCHIATURE DI COMUNICAZIONE RF PORTATILI E MOBILI E PICTOR PLUS DI VOLK OPTICAL:**

Pictor Plus è destinato ad essere usato in un ambiente elettromagnetico in cui i disturbi RF radiati sono controllati. Il cliente o l'operatore di Pictor Plus di Volk Optical può contribuire a prevenire interferenze elettromagnetiche mantenendo una distanza minima tra apparecchiature di comunicazione RF portatili e mobili (trasmettitori) e Pictor Plus di Volk Optical come consigliato di seguito, secondo la potenza di uscita massima del dispositivo di comunicazione.

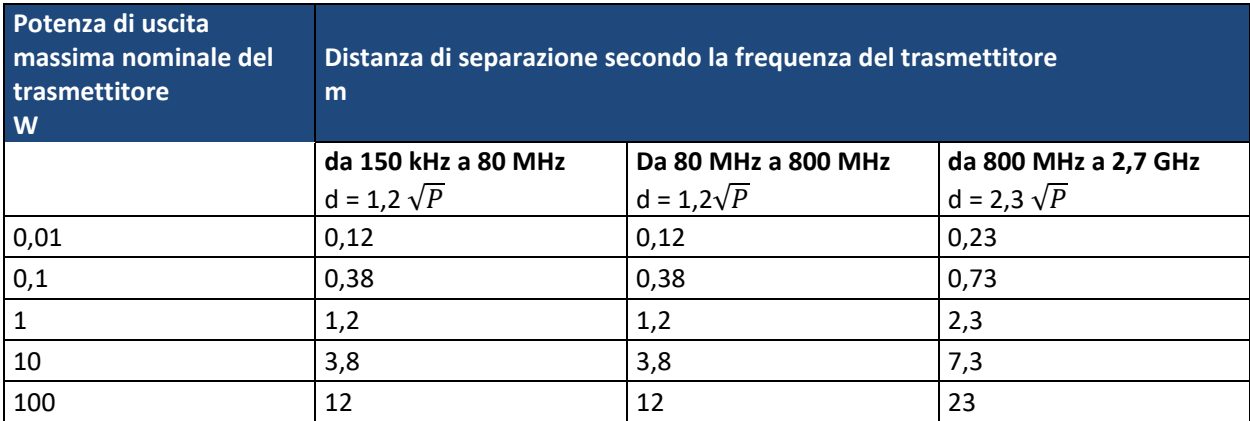

Per trasmettitori con potenza nominale di uscita massima non elencati sopra, la distanza di separazione consigliata in metri (m) può essere valutata usando l'equazione applicabile alla frequenza del trasmettitore, laddove P è valore nominale dell'alimentazione di uscita massima del trasmettitore in watt (W) secondo il produttore del trasmettitore.

NOTA: A 80 MHz e 800 MHz è applicabile la distanza per l'intervallo di frequenza maggiore. NOTA: Queste linee guida possono non applicarsi a tutte le situazioni. La propagazione elettromagnetica è interessata da assorbimento e riflessioni da parte di strutture, oggetti e persone.

# **APPENDIX B SOSTITUZIONE DELLA BATTERIA**

La batteria è progettata e realizzata in modo specifico per questo dispositivo. I rivenditori Volk Optical e Volk Optical forniscono le batterie idonee. L'etichetta della batteria riporta le seguenti informazioni:

- ‐ Batteria NiMH
- ‐ 4,8V/1000 mAh

# **LA PROCEDURA DI SOSTITUZIONE DELLA BATTERIA È LA SEGUENTE:**

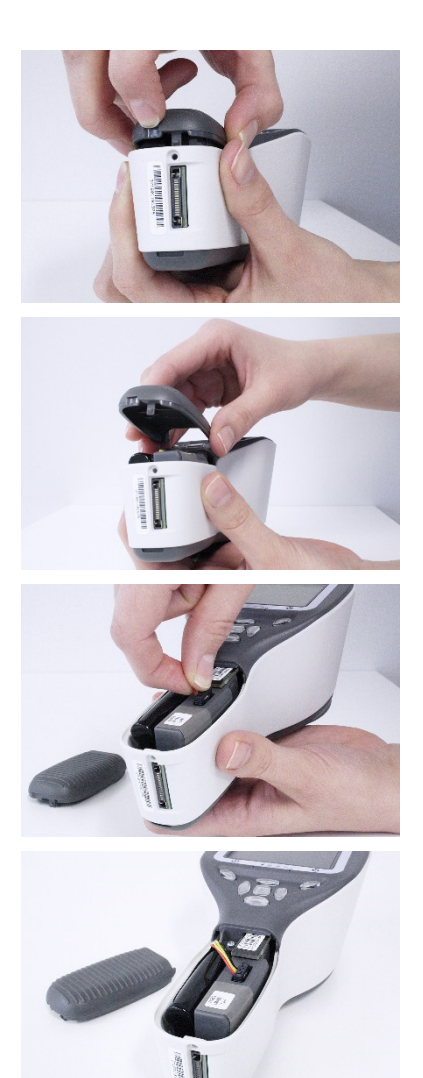

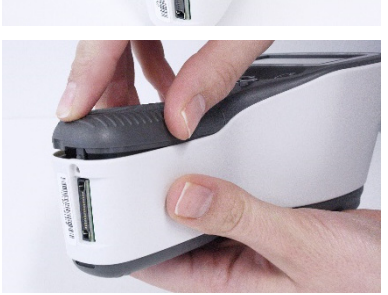

- 1. Assicurarsi che la telecamera sia spenta. Aprire il coperchio del vano batteria sollevandolo con un dito dalla tacca nella parte inferiore del dispositivo. Se il coperchio è stretto, è possibile utilizzare un piccolo strumento come una penna inserendolo nel foro rotondo tra il coperchio e il connettore di sistema.
- 2. Rimuovere la copertura del comparto batteria sollevandola.

- 3. Rimuovere la vecchia batteria. Stringere i cavi della batteria con le dita e tirare il connettore dalla presa.
- 4. Per riattaccare la batteria, allineare attentamente i fori nel connettore della batteria con i 4 perni nel connettore della batteria del portatile e premerli delicatamente insieme.
- 5. Riposizionare la copertura del comparto batteria e assicurarla in posizione facendola scattare in modo fermo nel ricevitore.

# **Informazioni per ordinare:**

Gli ordini possono essere inviati al distributore Volk Optical autorizzato della regione. Le informazioni per il contatto del distributore autorizzato sono disponibili direttamente presso Volk Optical.

> Volk Optical Inc. 7893 Enterprise Drive Mentor, Ohio 44060 STATI UNITI

Numero verde per gli Stati Uniti: 1‐800‐345‐8655 Telefono: 440 942 6161 Fax: 440 942 2257 E‐mail: volk@volk.com Sito web: www.volk.com

# **Rappresentante UE**

Il rappresentante autorizzato Volk con base nell'Unione Europea (UE) è: Rudolf Riester GmbH Bruckstraße 31 72417 Jungingen Germania E‐mail: info@riester.de Telefono: (+49) 7477‐9270‐0 Fax: (+49) 7477‐ 9270‐70  $CE_{2797}$ 

NOTA: Questo prodotto è conforme agli standard attuali richiesti per le interferenze elettromagnetiche e non deve presentare problemi per altre apparecchiature né essere influenzato da altri dispositivi. Come precauzione, evitare di usare questo dispositivo in prossimità di altre apparecchiatura.

I membri dell'Unione Europea devono contattare il proprio distributore Volk autorizzato per lo smaltimento di questa unità.

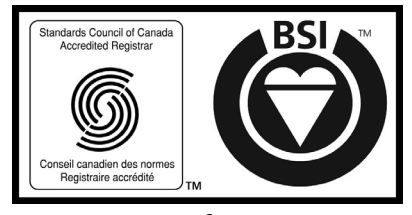

Certificato FM 71461

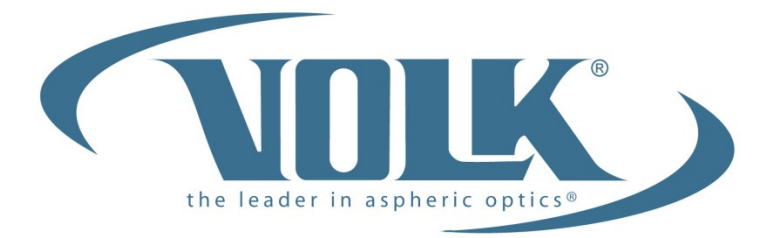

A HALMA COMPANY

**Volk Optical Inc.**  7893 Enterprise Drive Mentor, Ohio 44060 STATI UNITI

Telefono: 440‐942‐6161 Numero verde per gli Stati Uniti: 1‐800‐345‐8655 Fax: 440‐942‐2257

> E‐mail: volk@volk.com Sito web: www.volk.com